<span id="page-0-0"></span>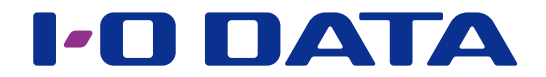

### 画面で見るマニュアル

USB メモリー

EU3-PW シリーズ

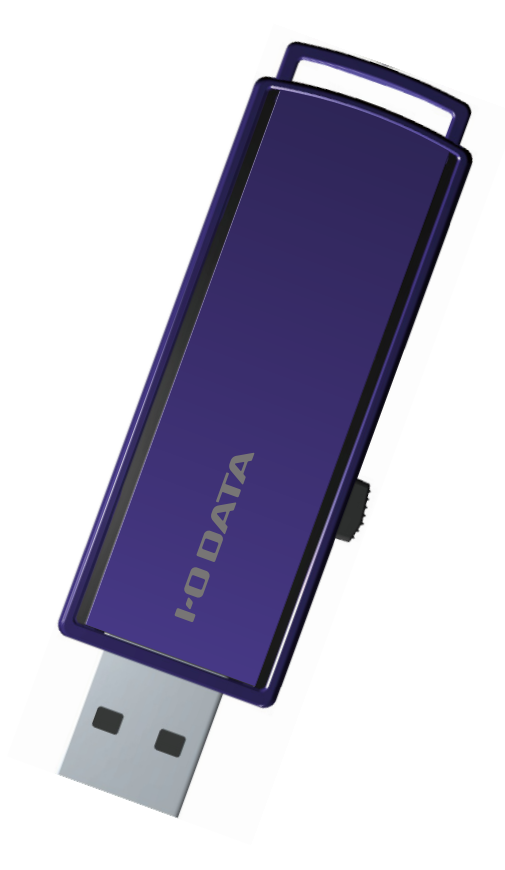

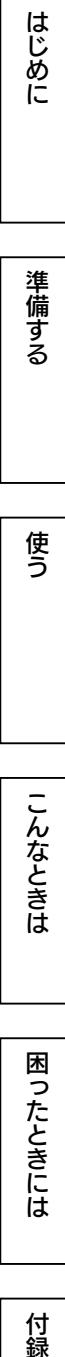

© I-O DATA DEVICE, INC. 02 版

# <span id="page-1-0"></span>もくじ

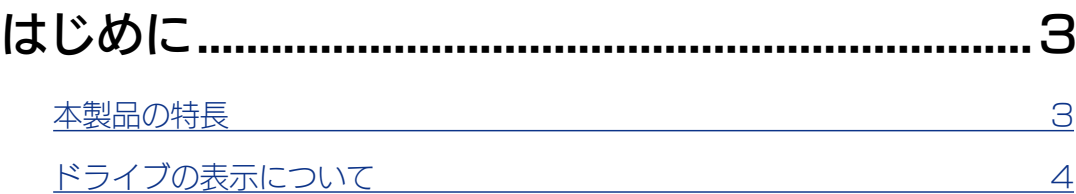

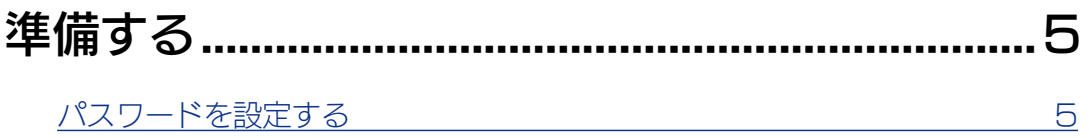

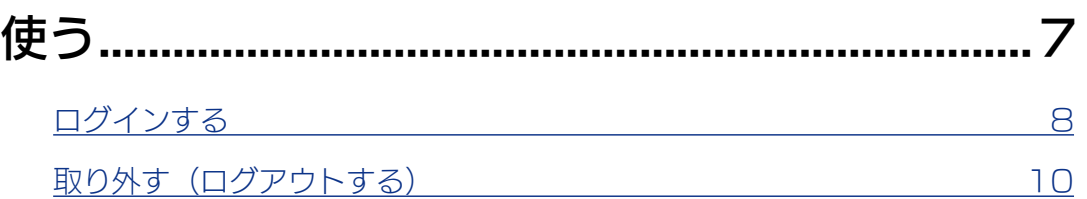

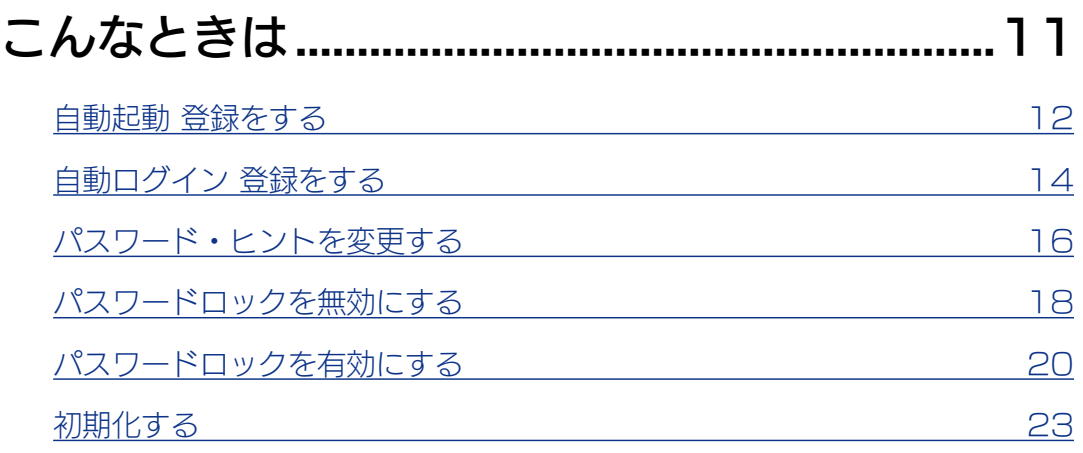

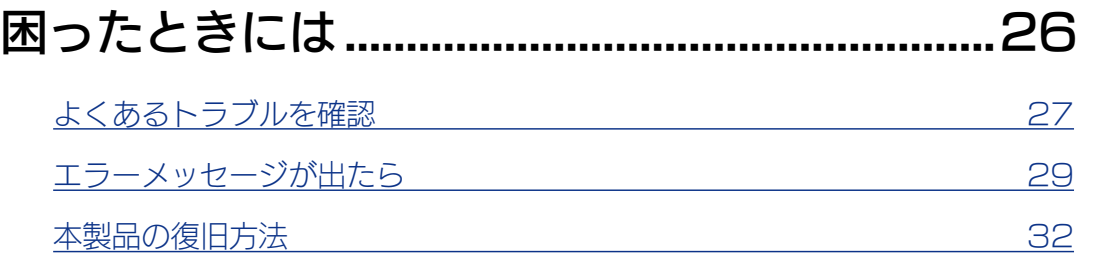

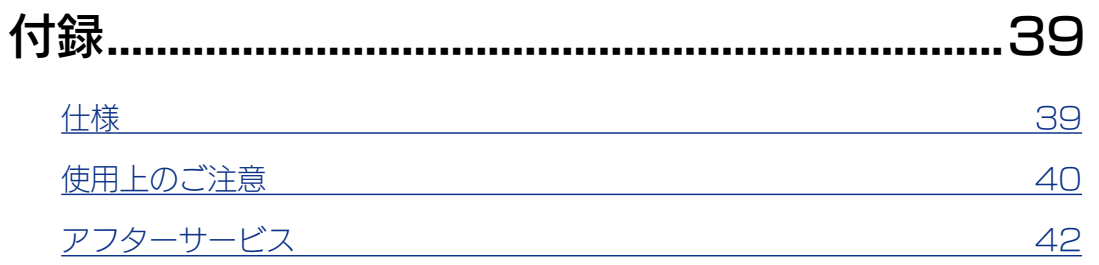

 $\sqrt{15}$ 

<span id="page-2-1"></span><span id="page-2-0"></span>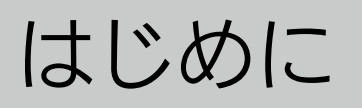

### 本製品の特長

#### データを保存する領域を、設定したパスワードでロックします。 アクセスするには、パスワードの入力が必要です。 ●パスワードロック機能

登録したパソコンでは、本製品をパソコンに接続すると、自動でパスワード入力画面 を起動します。 ●パスワード入力画面を自動で起動する

登録したパソコン(3 台まで)では、パスワードの入力を省略できます。 ●自動でログインする

パスワードロックを無効にできます。 ●普通の USB メモリーとして使う

準備する

はじめに

付録

 $\sqrt{3}$ 

[はじめに](#page-2-0)[準備する](#page-4-0)[使う](#page-6-0)[こんなときは](#page-10-0)[困ったときには](#page-25-0)[付録](#page-38-0)

こんなときは

困ったときには

付録

使う

はじめに

準備する

### <span id="page-3-0"></span>ドライブの表示について

●本製品内部のイメージ図

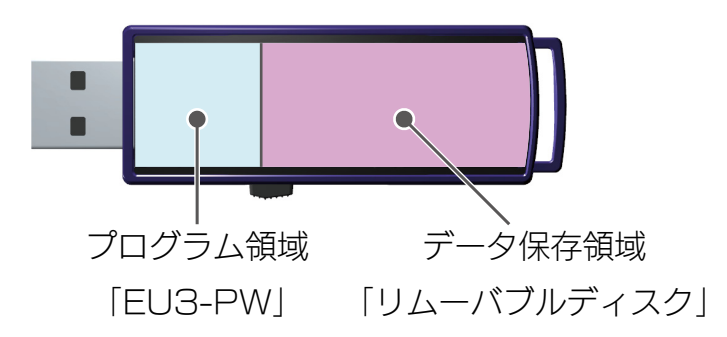

本製品はログイン前とログイン後で、[PC(コンピューター)] に表示されるドライブ名 が異なります。

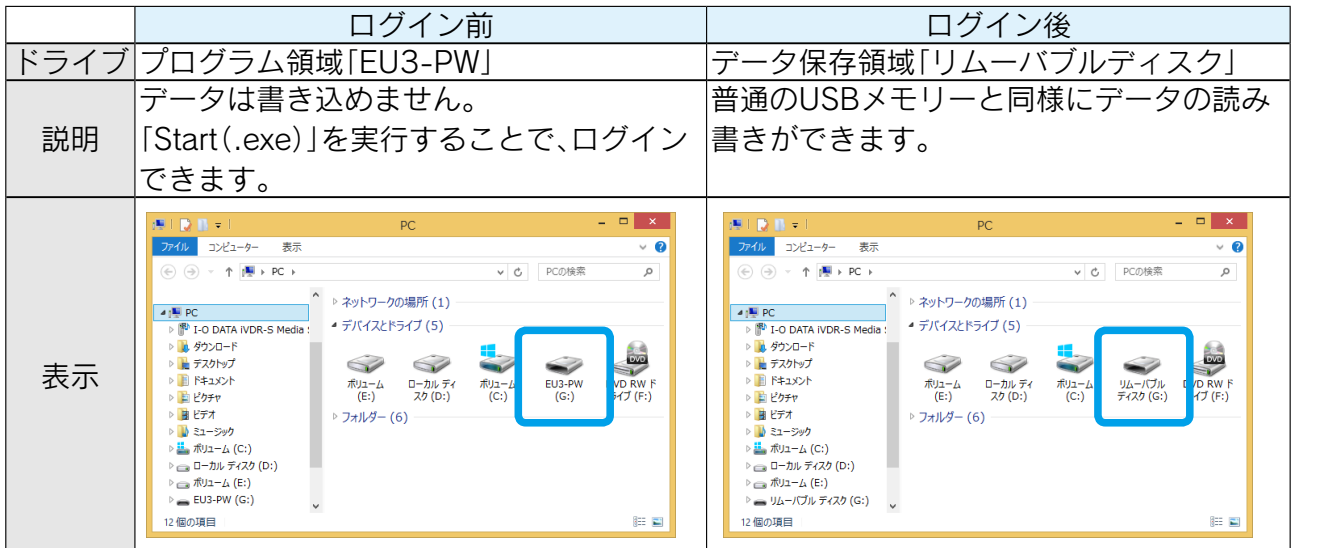

●普通の USB メモリーとして使用時(パスワードロック無効時)

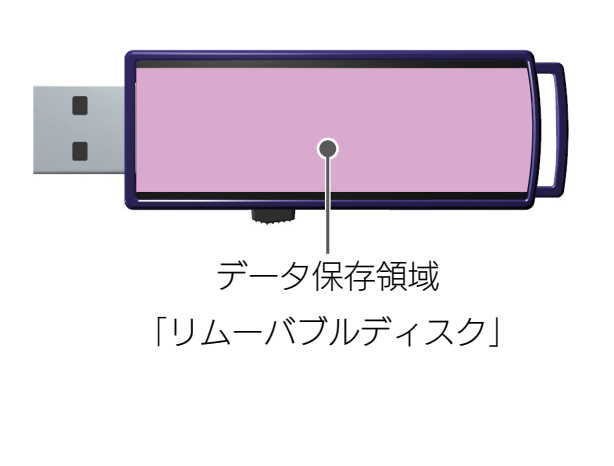

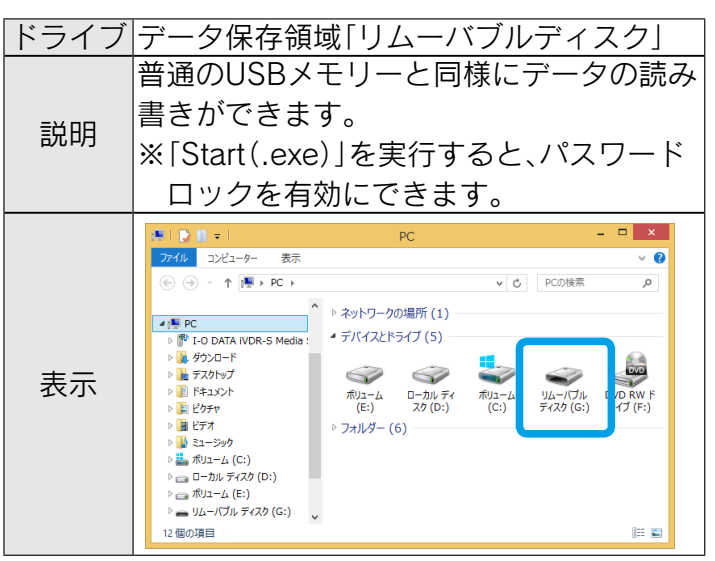

 $\left[\frac{t}{\sqrt{2}}\right] \wedge 4$ 

<span id="page-4-1"></span><span id="page-4-0"></span>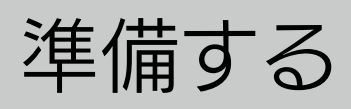

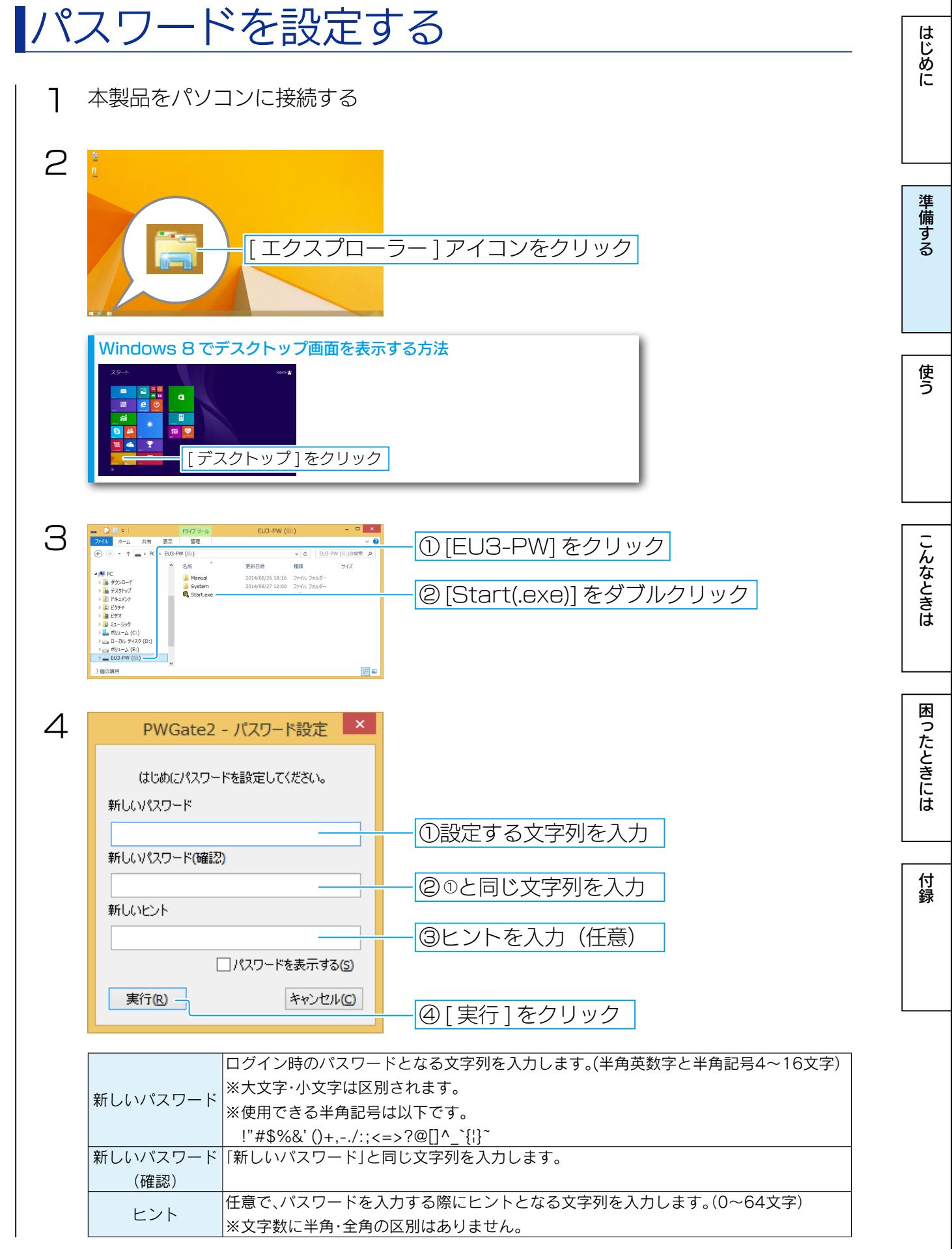

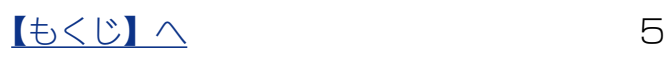

5 通知領域の PWGate2 アイコンに、メッセージが表示されたことを確認する

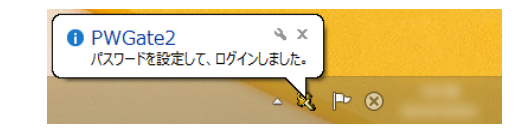

以上で、パスワードの設定は完了です。

パスワード設定後、自動でログインします。

ドライブ [EU3-PW] が [ リムーバブルディスク ] に変わり、データの読み書きができます。

準備する

はじめに

使う

付録

 $\begin{array}{ccc} \hline \hline \text{t} & \text{t} & \text{t} & \text{t} \\ \hline \end{array}$ 

<span id="page-6-1"></span><span id="page-6-0"></span>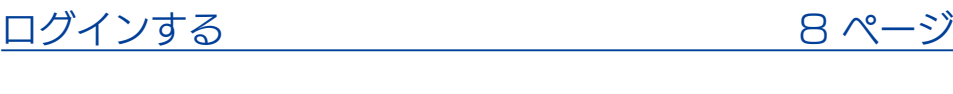

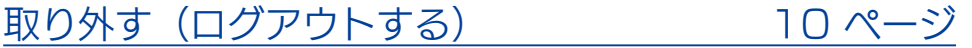

**はじめに** 

|<br>付録

 $\begin{array}{c|c|c|c|c|c} \hline \text{Lb} & \text{Lc} & \text{Lc} & \text{Lc} & \text{Lc} & \text{Lc} \\ \hline \end{array}$ 

はじめに

## <span id="page-7-1"></span><span id="page-7-0"></span>ログインする

パスワード設定後に本製品をパソコンに接続するときは、以下の手順でログインします。 ※パスワードロックを無効にしている場合は、本手順は必要ありません。

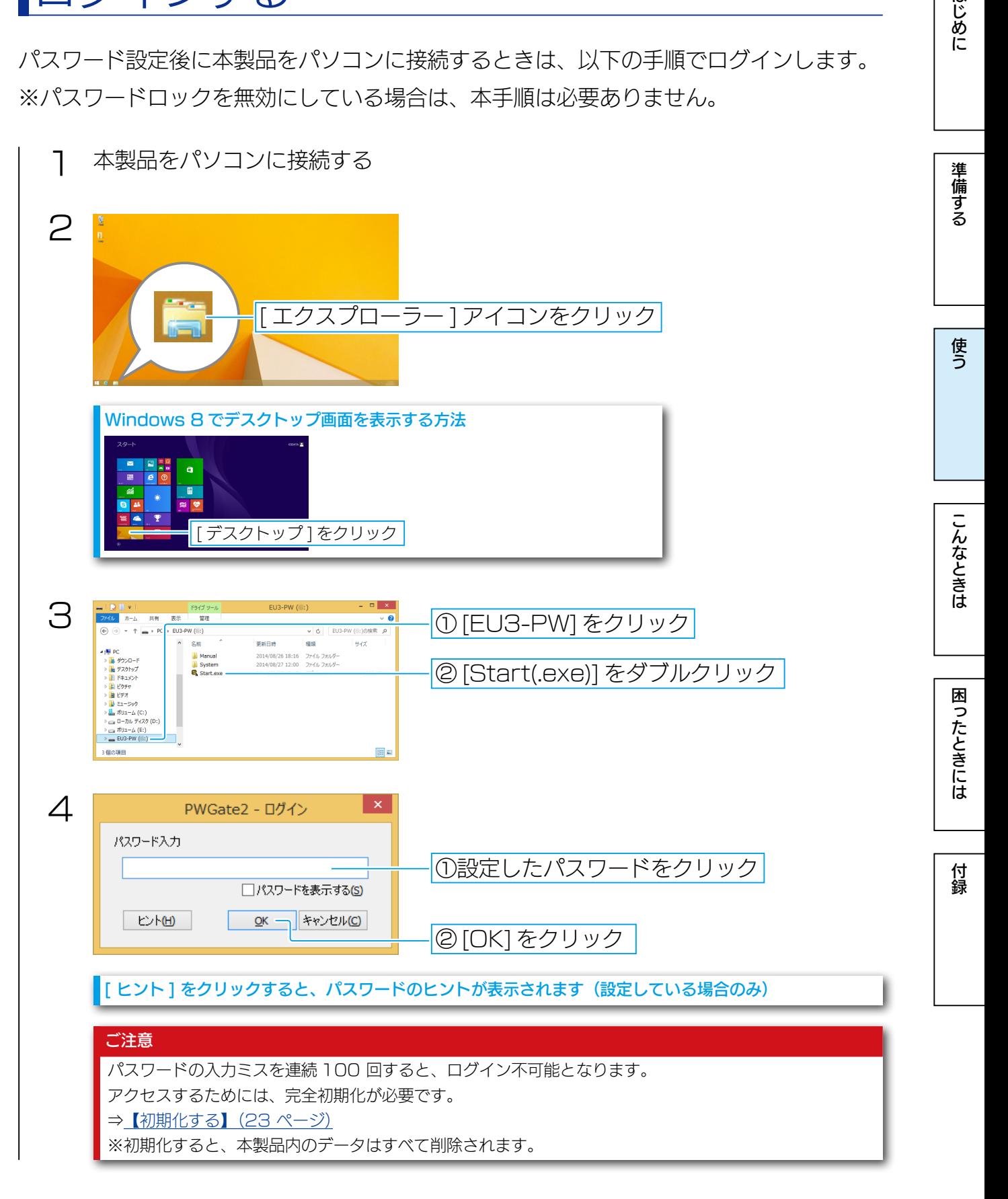

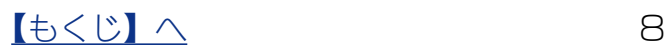

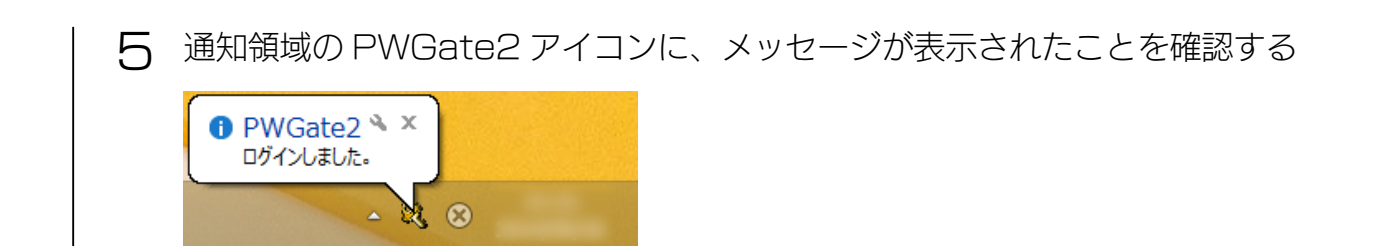

以上で、ログインは完了です。

ドライブ [EU3-PW] が [ リムーバブルディスク ] に変わり、データの読み書きができます。

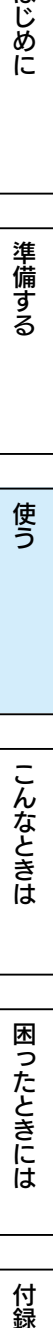

はじめに

<span id="page-9-1"></span><span id="page-9-0"></span>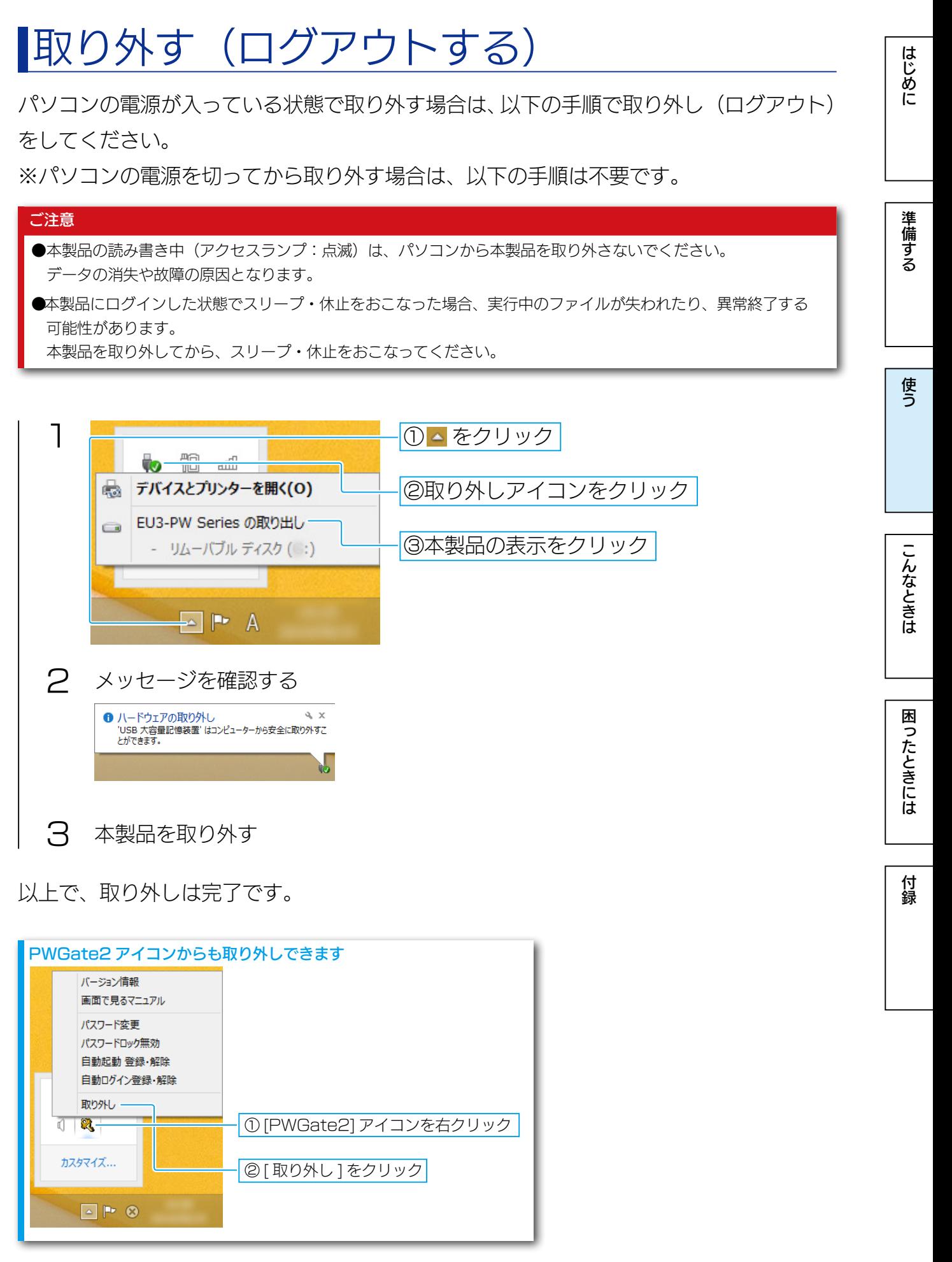

[【もくじ】へ](#page-1-0) 10

# <span id="page-10-1"></span><span id="page-10-0"></span>こんなときは

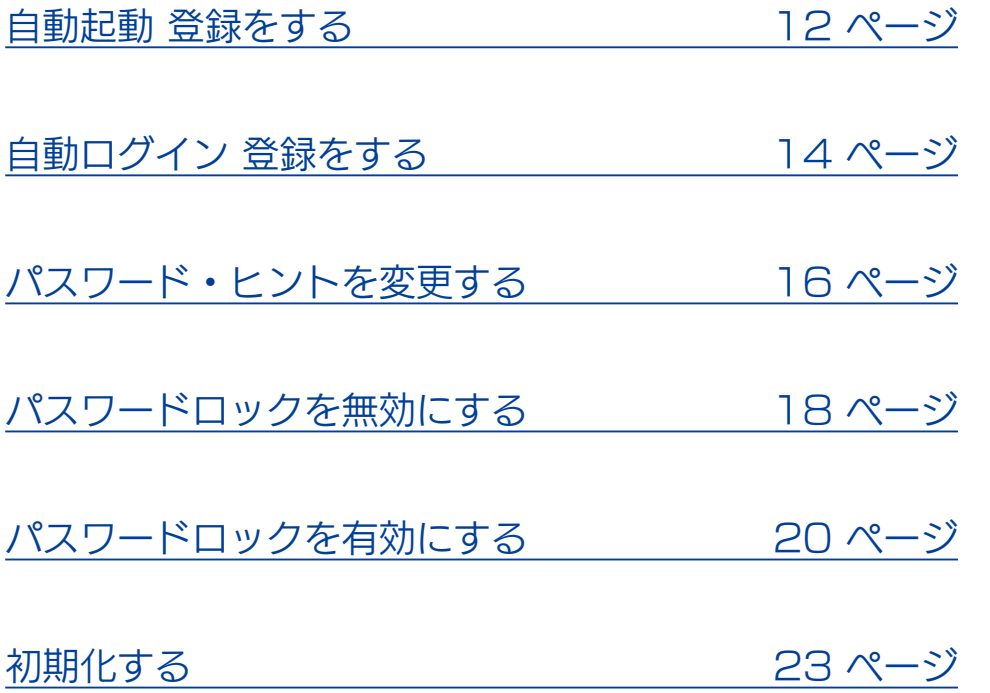

はじめに [はじめに](#page-2-0)は、これはは、これは[付録](#page-38-0)を受けるときには付録を受けるのは、これは付録を受けるのは、これは付録を受けるのは、これは付録を受けるのは、これは付録を受けるのは、これは付録を受けるのは、これは付録を受

 $\begin{array}{|c|c|c|c|c|}\hline \text{t} & \text{t} & \text{$ 

<span id="page-11-1"></span><span id="page-11-0"></span>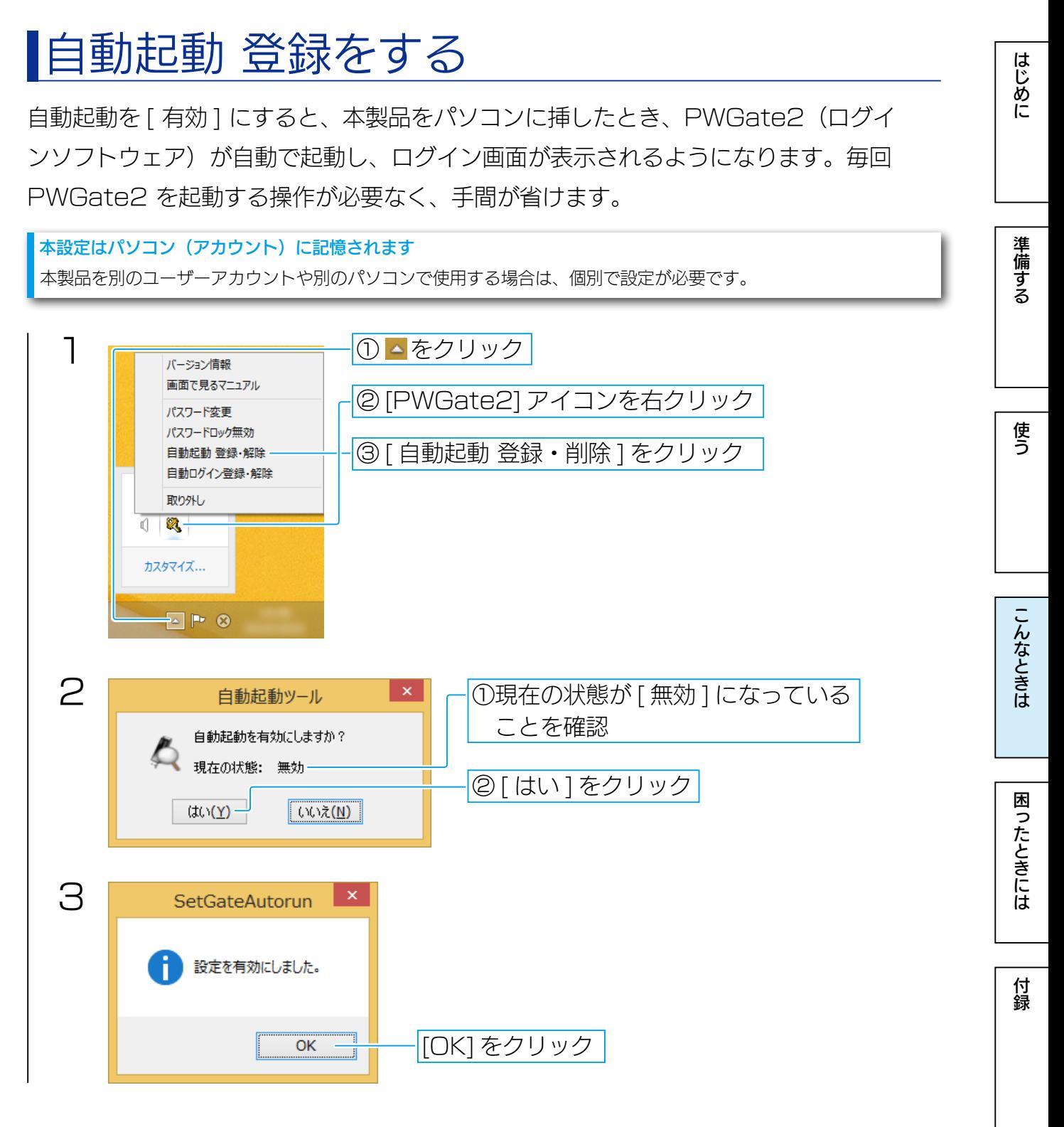

以上で、自動起動 登録は完了です。

#### 無効にする場合

同じ手順で [ 有効 ] → [ 無効 ] に変更します。

「自動起動」と「自動ログイン」をあわせて使うと、本製品をパソコンに接続したときに、自動でログインできます

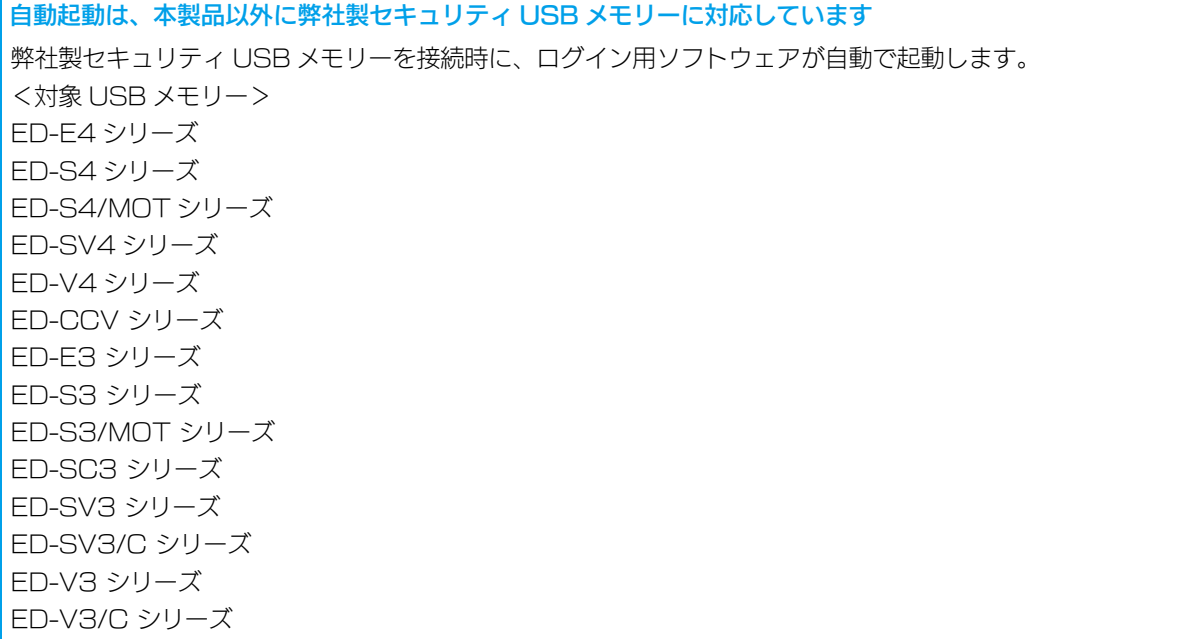

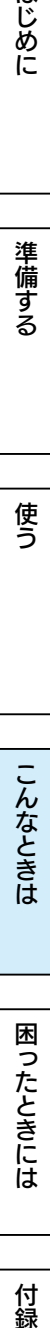

**はじめに** 

| 準備する

使う

<span id="page-13-1"></span><span id="page-13-0"></span>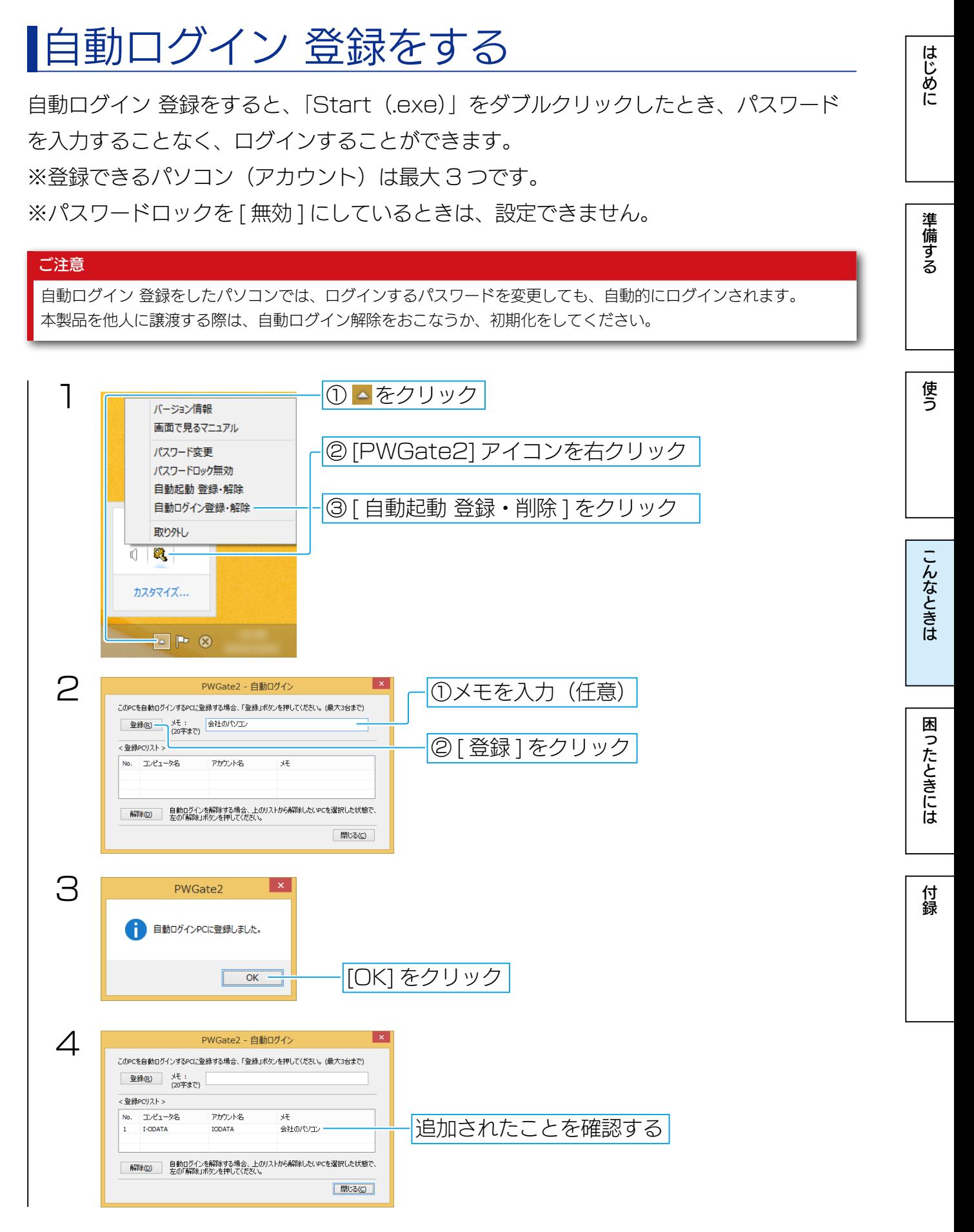

以上で、自動でログインできます。

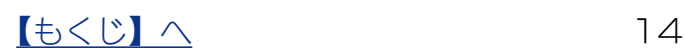

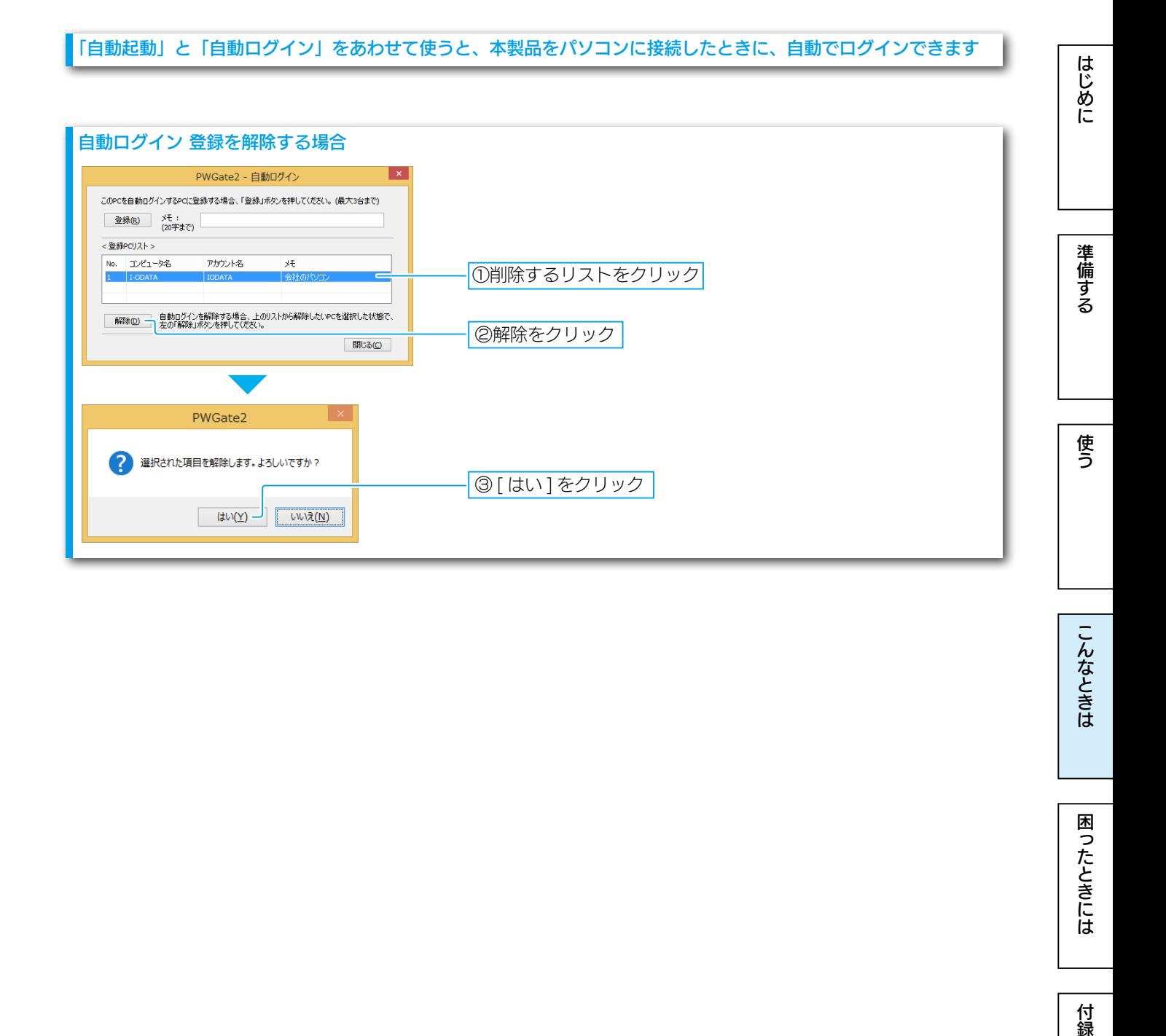

こんなときは

## <span id="page-15-1"></span><span id="page-15-0"></span>パスワード・ヒントを変更する

#### はじめに [はじめに](#page-2-0)は、これはは、これは[付録](#page-38-0)を受けるときには付録を受けるのは、これは付録を受けるのは、これは付録を受けるのは、これは付録を受けるのは、これは付録を受けるのは、これは付録を受けるのは、これは付録を受 ご注意 パスワードを忘れてしまった場合、本手順ではパスワードを変更できません。初期化が必要です。 ⇒[【初期化する】\(23 ページ\)](#page-22-1) ※初期化をおこなうと、本製品内に保存したデータはすべて削除されます。 準備する ① をクリック 1 パージョン情報 画面で見るマニュアル ② [PWGate2] アイコンを右クリック パスワード変更-パスワードロック無効 ③ [ パスワード変更 ] をクリック 白動記動 登録 解除 自動ログイン登録・解除 使う **BVOSH**  $\Box$ カスタマイズ...  $\rightarrow$   $\rightarrow$   $\rightarrow$ こんなときは 2 PWGate2 - パスワード変更 現在のパスワード ①現在のパスワードを入力  $...$ 新しいパスワード  $\cdots$ ② 新しいパスワードを入力 困ったときには 新しいパスワード(確認)  $\cdots$ ③ ②と同じ文字列を入力 新しいヒント ④新しいヒントを入力(任意) □パスワードを表示する(S) 実行(<u>R)</u> — キャンセル(C) 付録 ④ [ 実行 ] をクリック現在のパスワード 現在設定しているパスワードを入力します。 ログイン時のパスワードとなる文字列を入力します。(半角英数字と半角記号4~16文字) ※大文字・小文字は区別されます。 新しいパスワード ※使用できる半角記号は以下です。 !"#\$%&'()+,-./:;<=>?@[]^\_`{|}^ 新しいパスワード 「新しいパスワード」と同じ文字列を入力します。 (確認) ヒント 任意で、パスワードを入力する際にヒントとなる文字列を入力します。(0~64文字)

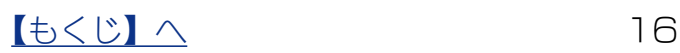

※文字数に半角・全角の区別はありません。

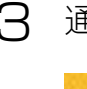

3 通知領域の PWGate2 アイコンに、メッセージが表示されたことを確認する

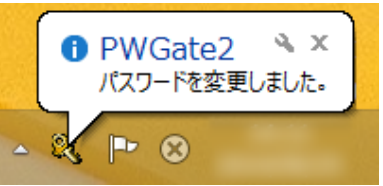

以上で、パスワード・ヒントの変更は完了です。 ログイン前の場合は、パスワードの変更と同時にログインされます。

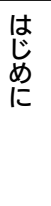

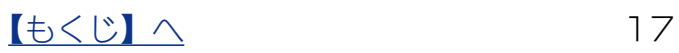

<span id="page-17-1"></span><span id="page-17-0"></span>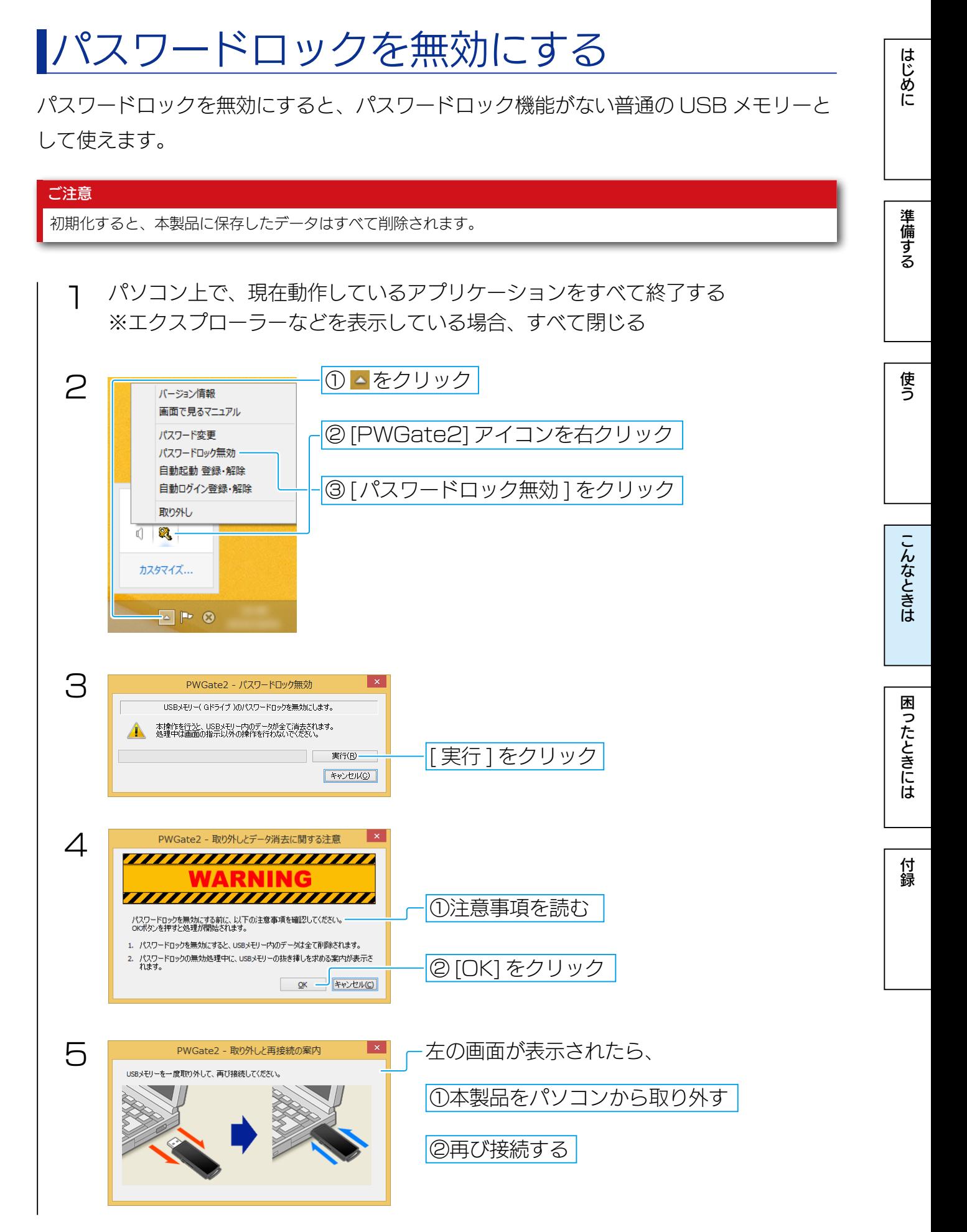

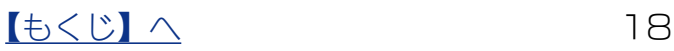

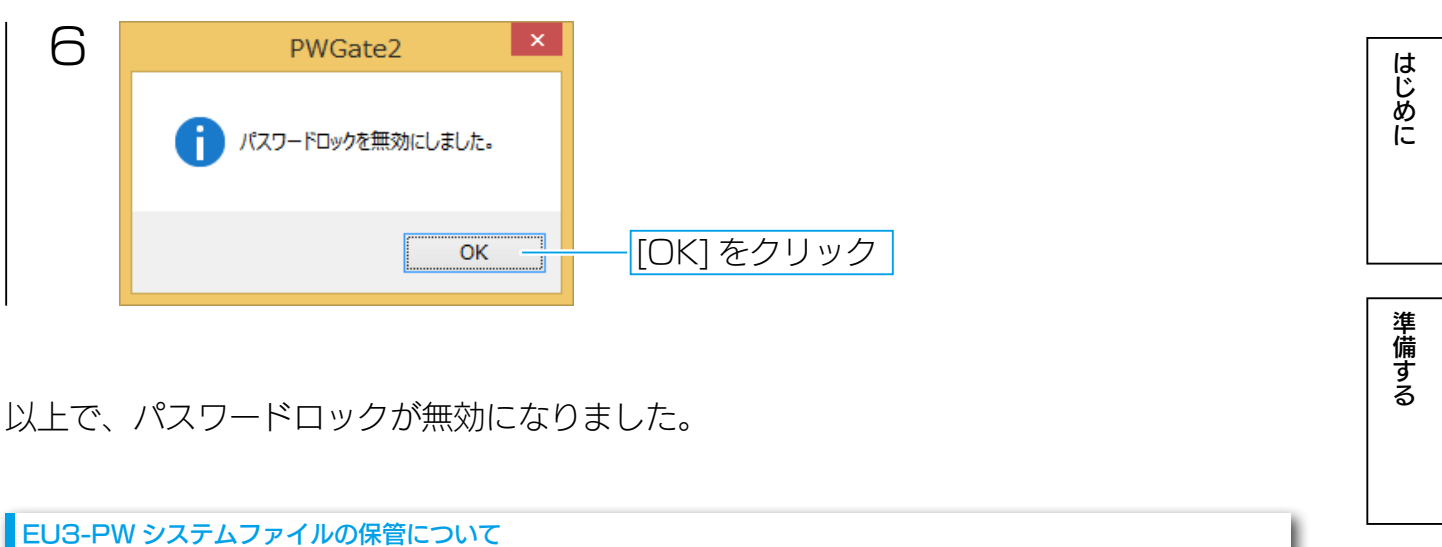

[はじめに](#page-2-0)は、これはは、これは[付録](#page-38-0)を受けるときには付録を受けるのは、これは付録を受けるのは、これは付録を受けるのは、これは付録を受けるのは、これは付録を受けるのは、これは付録を受けるのは、これは付録を受 パスワードロックを無効にすると、リムーバルディスク内に EU3-PW システムファイルが保管されます。 使う (「PWSystemData」フォルダーが作成され、フォルダー内に「Start(.exe)」、「System」フォルダー、「Manual」 フォルダーが保管されています) EU3-PW システムファイルはパスワードロックを有効にするときに必要なため、削除しないでください。 **THE**  $\widehat{\Theta} \quad \widehat{\Theta} \quad \tau \quad \widehat{\Uparrow} \quad \Longrightarrow \quad \text{PC} \quad \Rightarrow \quad \text{Vla} \rightarrow \text{V} \widehat{\mathcal{D}} \cup \text{V} \ \overline{\mathcal{P}} \ \text{C} \ \overline{\mathcal{D}} \ \text{C} \ \overline{\mathcal{D}} \ \text{C} \ \text{C} \ \text{C} \ \text{C} \ \text{C} \ \text{C} \ \text{C} \ \text{C} \ \text{C} \ \text{C} \ \text{C} \ \text{C} \ \text{C} \ \text{C} \ \text{C} \ \text{C} \ \text{C} \ \$  $\mathbf{v}\ \big|\ \mathbf{G}\ \big| \ \big[\ \mathbf{y}_h\!\! =\!\!j\!\!\big(\overline{\mathbf{y}}\mathbf{y}\!+\!\!\overline{\mathbf{y}}\!\!\big(\overline{\mathbf{x}}\mathbf{y}\!-\!\!\!\big(\mathbf{w}\big)\!-\!\!\overline{\mathbf{y}}\!\!\big)\big]$ [PWSystemData] フォルダー内に以下が保管されています > ●<br>> ● ダウンロード<br>> ● デスクトップ<br>> ● ドキュメント<br>> ● ピクチャ  $2m$ **Wast**ing  $\frac{1}{2}$ **Manual** > ■ ビデオ<br>- ■ ビデオ<br>- ■ ビデオ<br>- ■ - エージック<br>- ● - コーカルティスク (D:)<br>- ● - コーカルティスク (D:)<br>- ● - コムーバブルティスク (…) こんなときは **N** System **Q** Start.exe  $\sqrt{q}$  and  $\sqrt{q}$ 1個の項目 また、誤って削除した場合に備えて、[PWSystemData] フォルダーをデスクトップなど分かりやすい場所にコピー し、保管してください。 困ったときには Fadd y-s 東 一 ー/(ブル ディスク (||:) →  $\mathbf{v} \begin{bmatrix} \mathbf{c} \\ \mathbf{c} \end{bmatrix} = 0 \text{ for } \mathcal{V} \cup \mathcal{V} \cup \mathcal{V} \cup \mathcal{V} \cup \mathcal{V} \cup \mathcal{V}$ > <mark>|</mark>|↓ ダウンロード<br>> ||<del>|</del>| デスクトップ<br>- |||↑ Retricts **seco**  $+4x$ [PWSystemData] フォルダーを PWSystemData - 第1 メント<br>- 第1 ビリチャ<br>- 第1 ビデオ<br>- 第1 ビデオ<br>- 第1 ボリューム (C:)<br>- ※ ボリューム (C:)<br>- ※ ボリューム (E:)<br>- ※ ボリューム (E:)<br>- ※ ボリューム (E:) デスクトップなどにコピーし、保管する •• ネットワーク EE 付録

<span id="page-19-1"></span><span id="page-19-0"></span>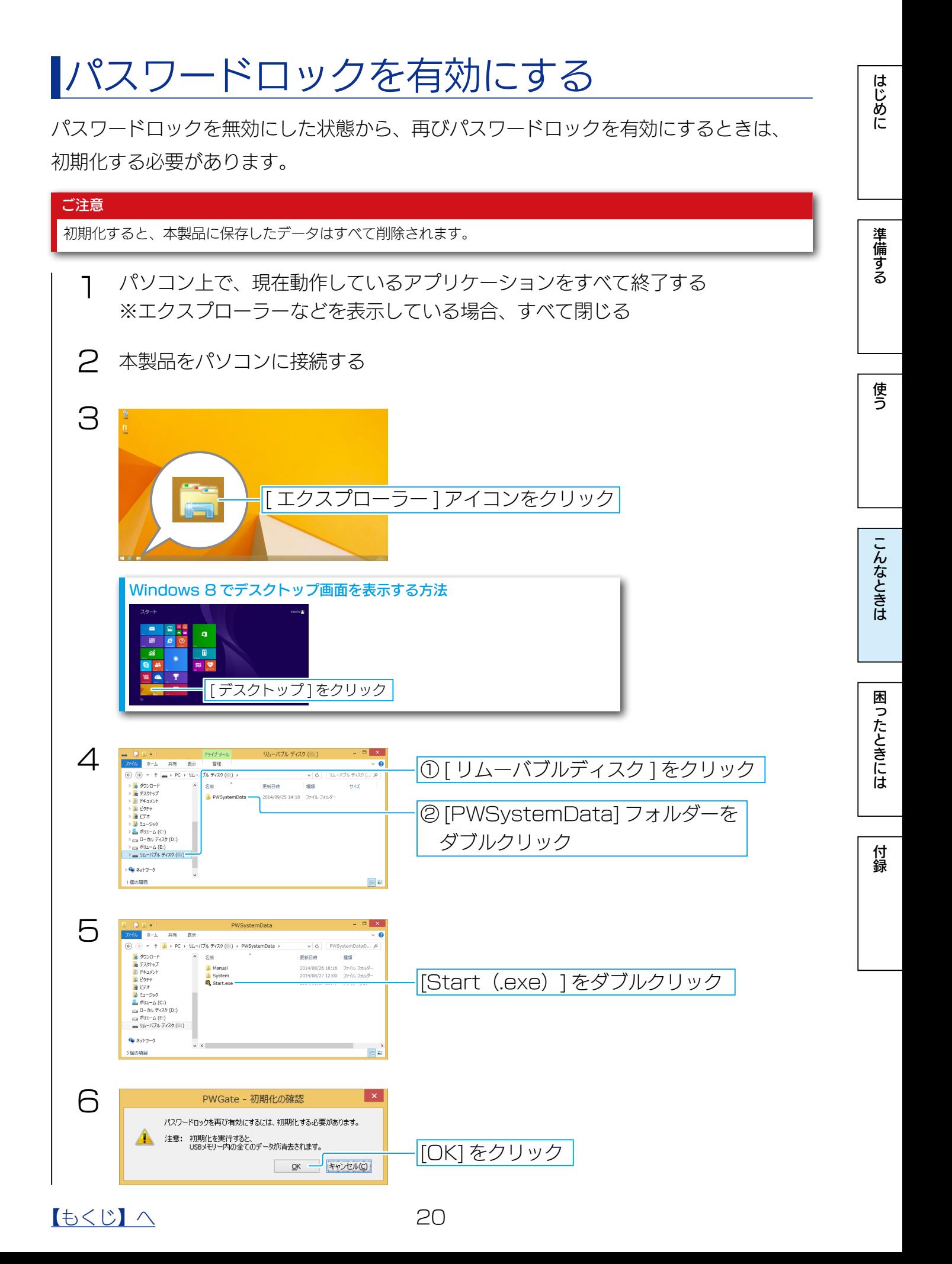

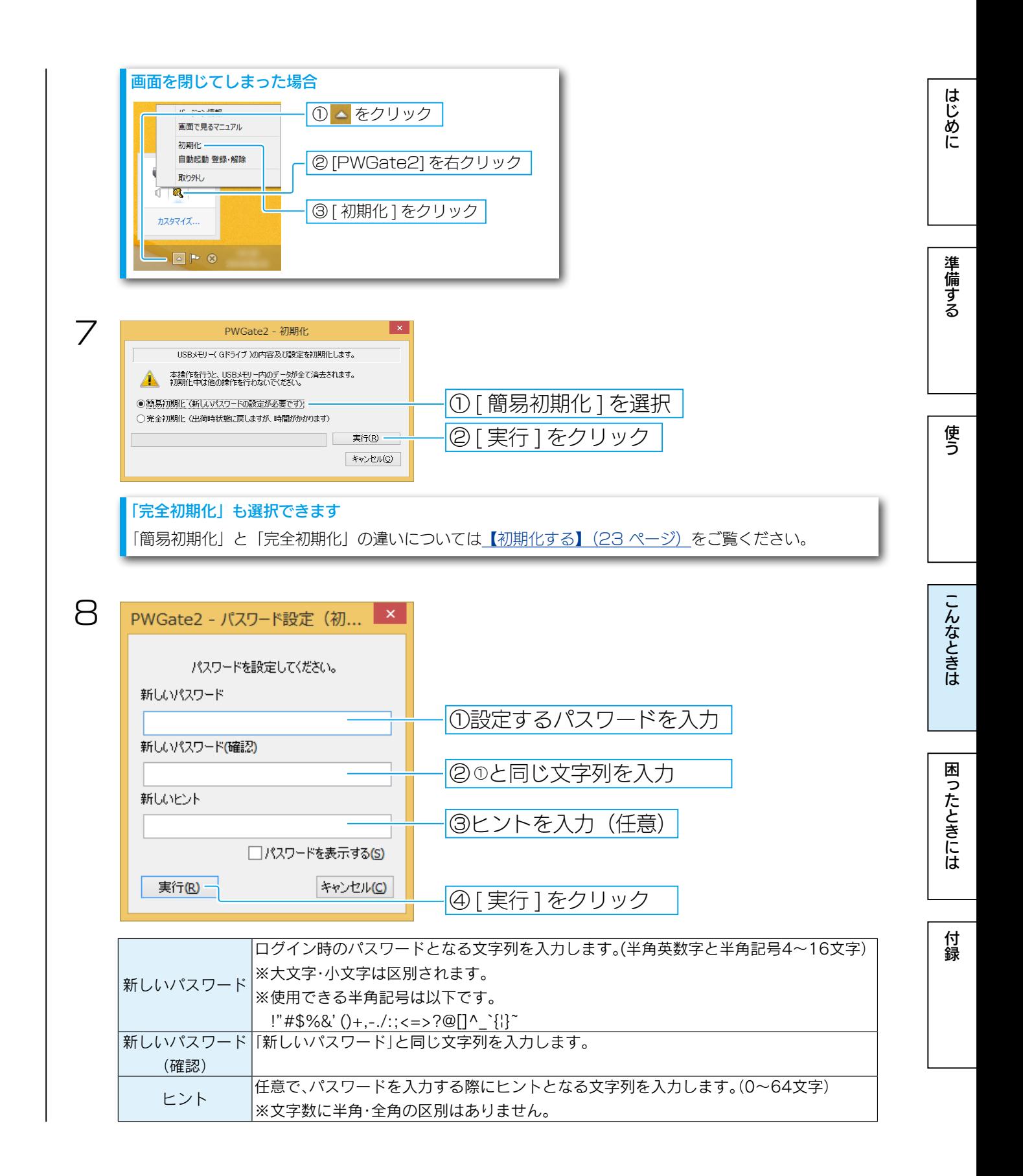

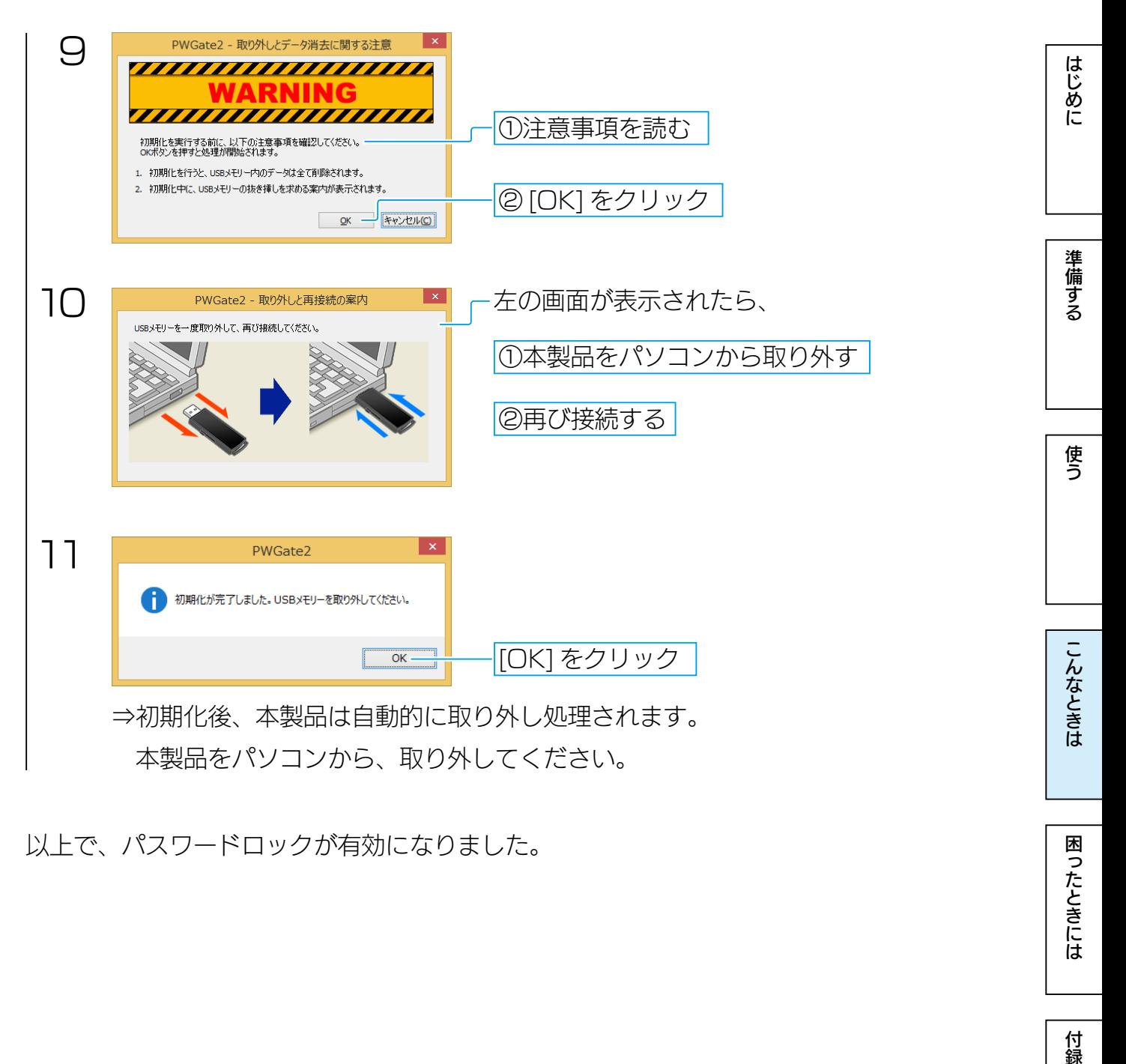

以上で、パスワードロックが有効になりました。

付録

困ったときには

[はじめに](#page-2-0)は、これはは、これは[付録](#page-38-0)を受けるときには付録を受けるのは、これは付録を受けるのは、これは付録を受けるのは、これは付録を受けるのは、これは付録を受けるのは、これは付録を受けるのは、これは付録を受

こんなときは

困ったときには

付録

使う

はじめに

準備する

### <span id="page-22-1"></span><span id="page-22-0"></span>初期化する

パスワード入力を連続 100 回間違えた場合や、パスワードを忘れてしまった場合は、初 期化をする必要があります。

初期化には「簡易初期化」と「完全初期化」があります。

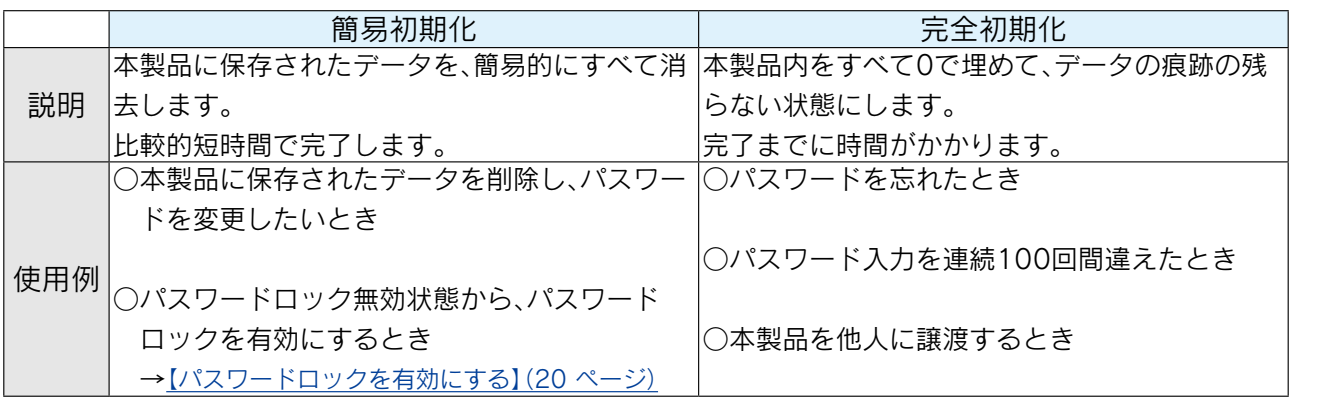

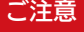

●初期化すると、本製品に保存したデータはすべて削除されます。

●自動ログイン登録しているパソコン(アカウント)の情報はすべて削除されます。

●「完全初期化」は完了までに時間がかかります。 目安: 4GB 約 7 分 8GB 約 10 分

※ご使用のパソコン環境により異なります。

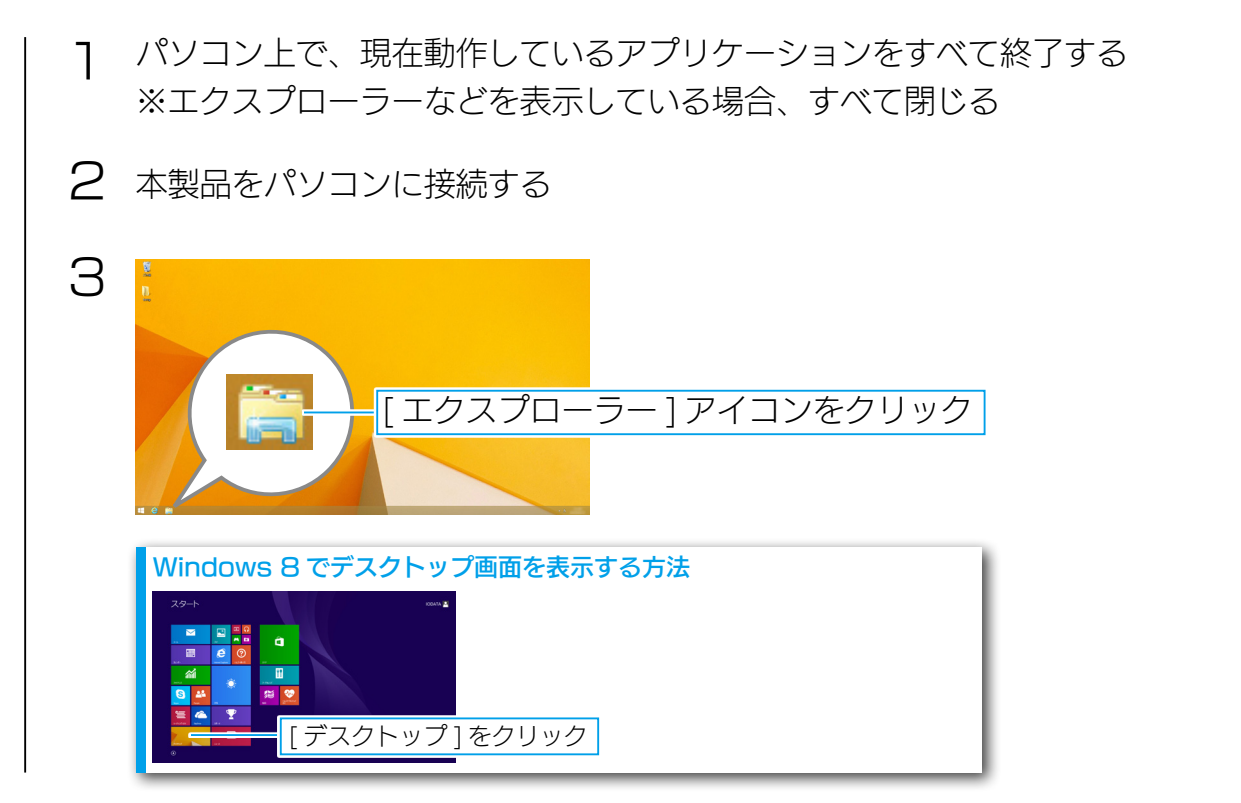

#### [【もくじ】へ](#page-0-0) 23

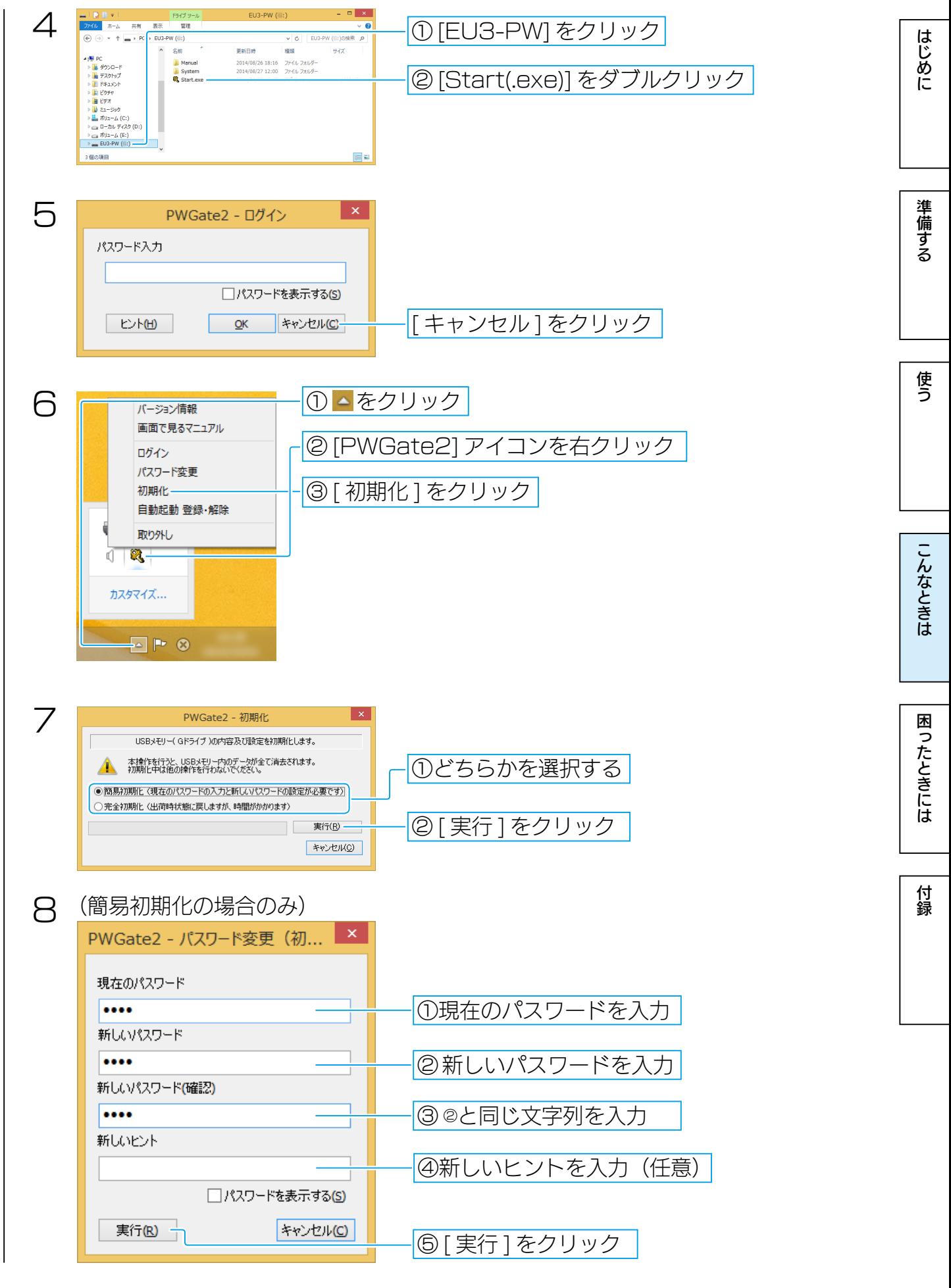

[【もくじ】へ](#page-0-0) 24

付録

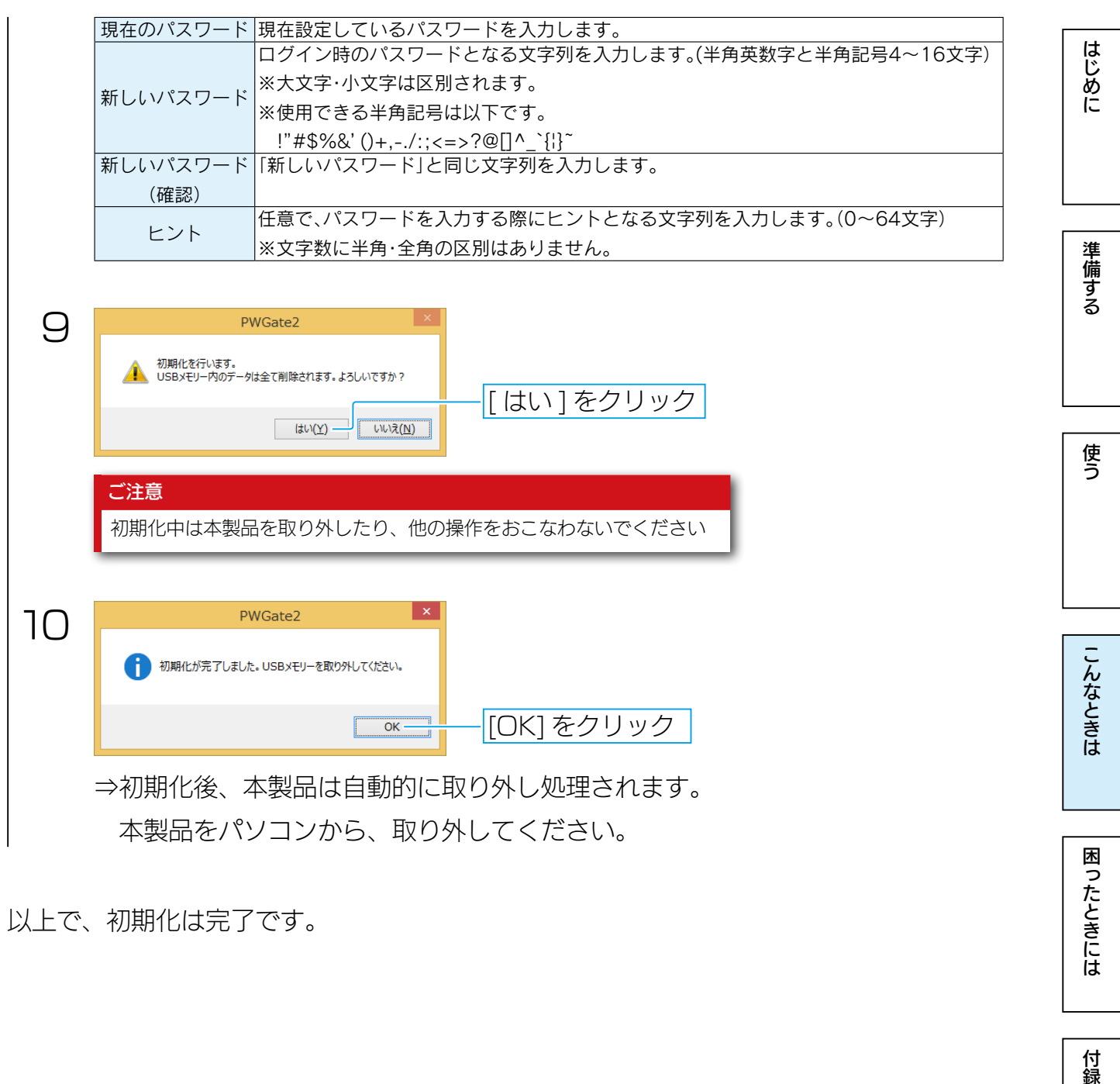

以上で、初期化は完了です。

# <span id="page-25-1"></span><span id="page-25-0"></span>困ったときには

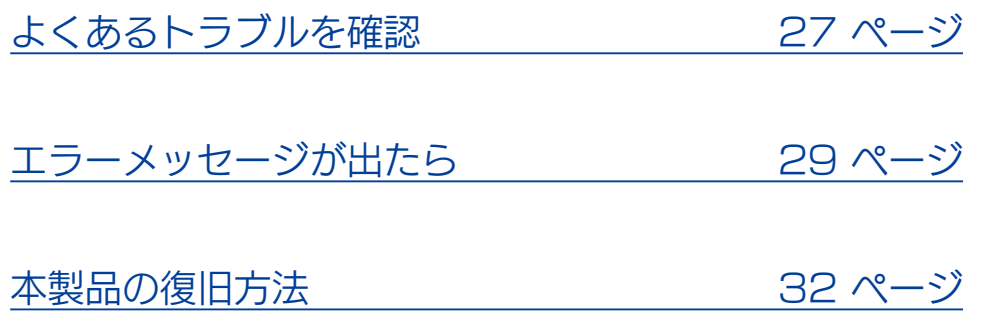

はじめに

 $\begin{array}{|c|c|c|c|c|}\n\hline\n\text{Lb}&\text{Lc}&\text{Lc}&$ 

はじめに

準備する

使う

付録

## <span id="page-26-1"></span><span id="page-26-0"></span>よくあるトラブルを確認

Start(.exe) を実行しても起動しない

通知領域に PWGate2 のアイコンがないか確認してください。 しばらく時間をおいても確認できない場合は、 本製品を一度取り外し、ログオフまたは PC を再起動してください。

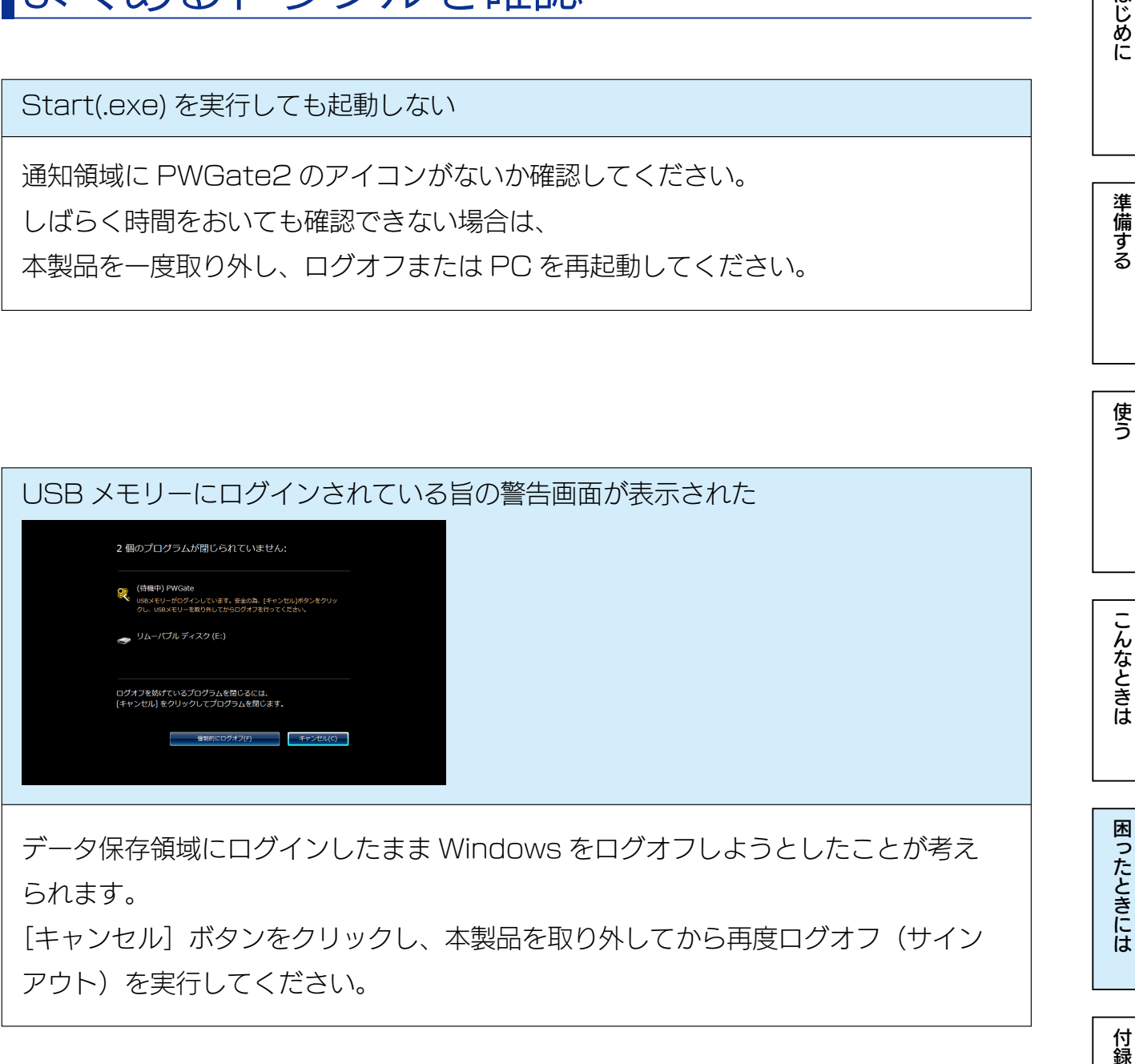

データ保存領域にログインしたまま Windows をログオフしようとしたことが考え られます。

[キャンセル]ボタンをクリックし、本製品を取り外してから再度ログオフ(サイン アウト)を実行してください。

USBメモリーがログインした状態で スリープ・休止をおこなった場合、実行中のファ イルが失われたり、異常終了した

データ保存領域にログインしたまま Windows のスリープ・休止をしようとしたこ とが考えられます。このとき本製品は使用中であってもログアウトと本製品の取り外 しされます。(パソコンの状態によっては取り外しがおこなわれない場合もあります) 本製品を取り外してから、スリープ・休止をおこなってください。

USB メモリーが認識しない

本製品を USB ポートに挿しても認識しない場合は、一度取り外してから挿し直して ください。

容量に空きがあるのに、ファイルを保存できない

OS の仕様上、ルートディレクトリに作成できるファイル・フォルダーの数に制限が あります。

フォルダーを作成して、そのフォルダー内にファイルを保存してください。

はじめに

準備する

使う

 $\begin{array}{|c|c|c|}\n\hline\n\text{!} & \text{!} & \text{!} & \text{!} & \text{!} \\\n\hline\n\text{!} & \text{!} & \text{!} & \text{!} & \text{!} & \text{!} \\\n\hline\n\text{!} & \text{!} & \text{!} & \text{!} & \text{!} & \text{!} \\\n\hline\n\text{!} & \text{!} & \text{!} & \text{!} & \text{!} & \text{!} \\\n\hline\n\text{!} & \text{!} & \text{!} & \text{!} & \text{!} & \text{!} \\\n\h$ 

はじめに

### <span id="page-28-1"></span><span id="page-28-0"></span>エラーメッセージが出たら

本製品を使用中にエラーメッセージが表示された場合は、以下をご確認ください。

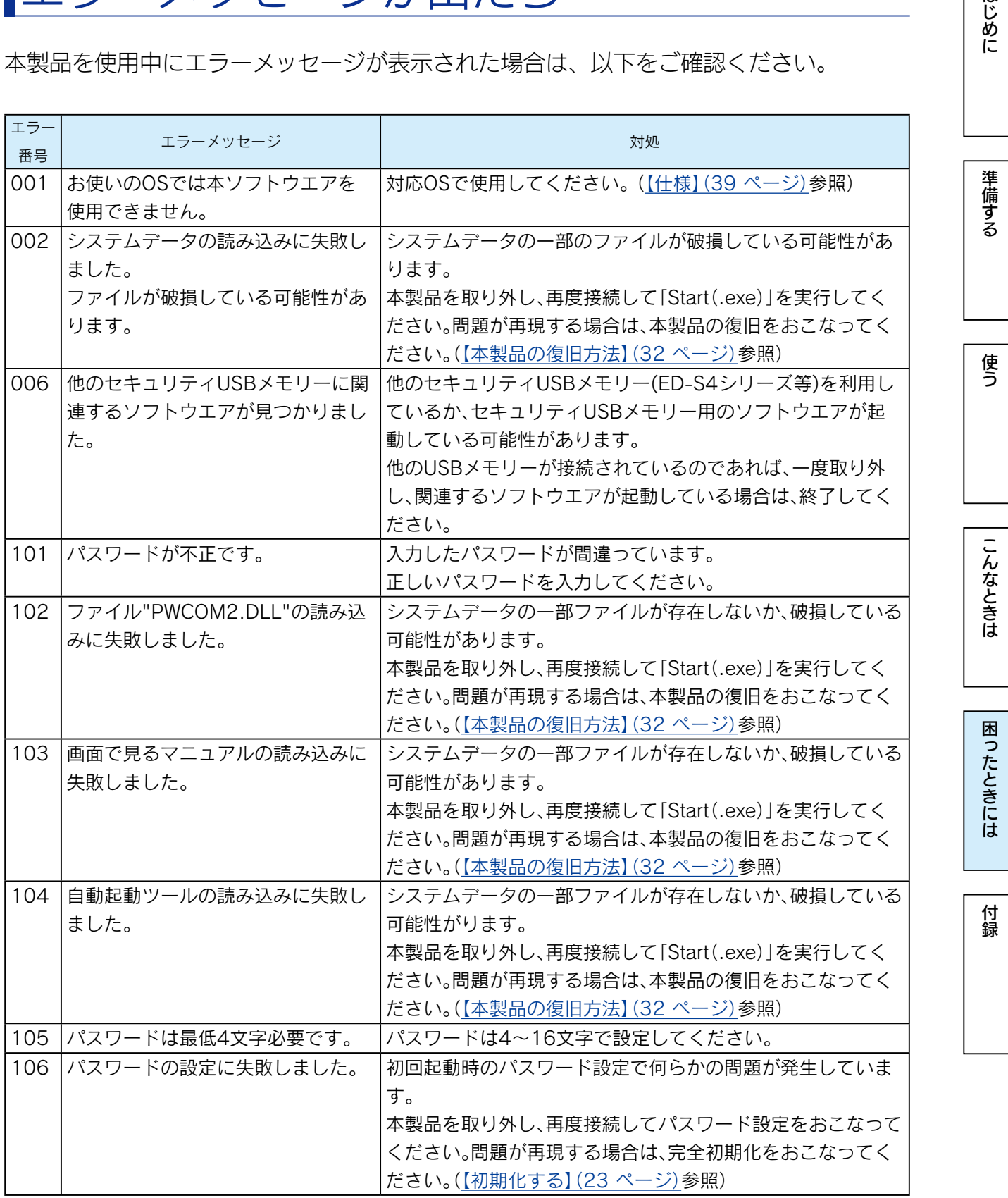

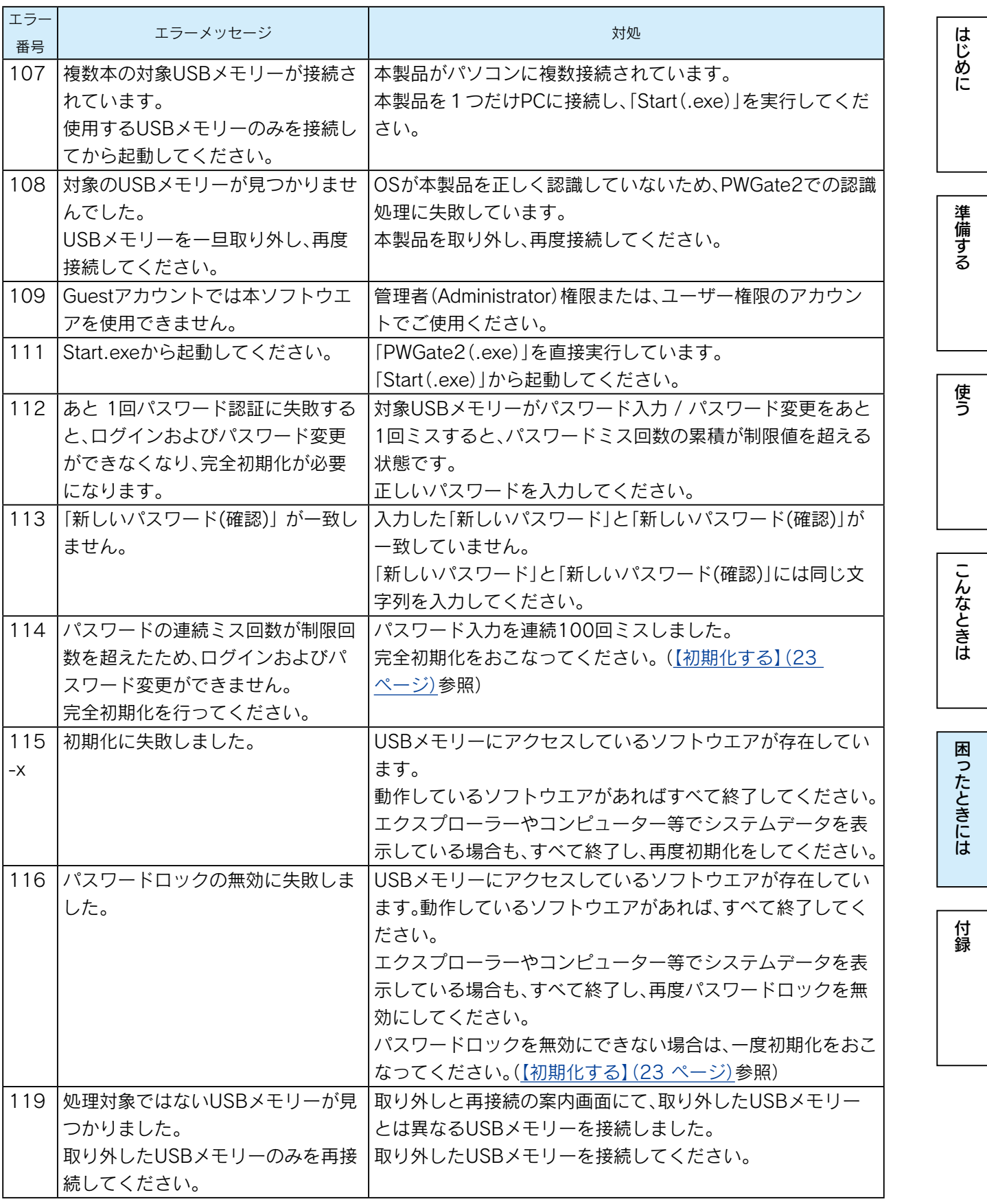

[【もくじ】へ](#page-1-0) 30

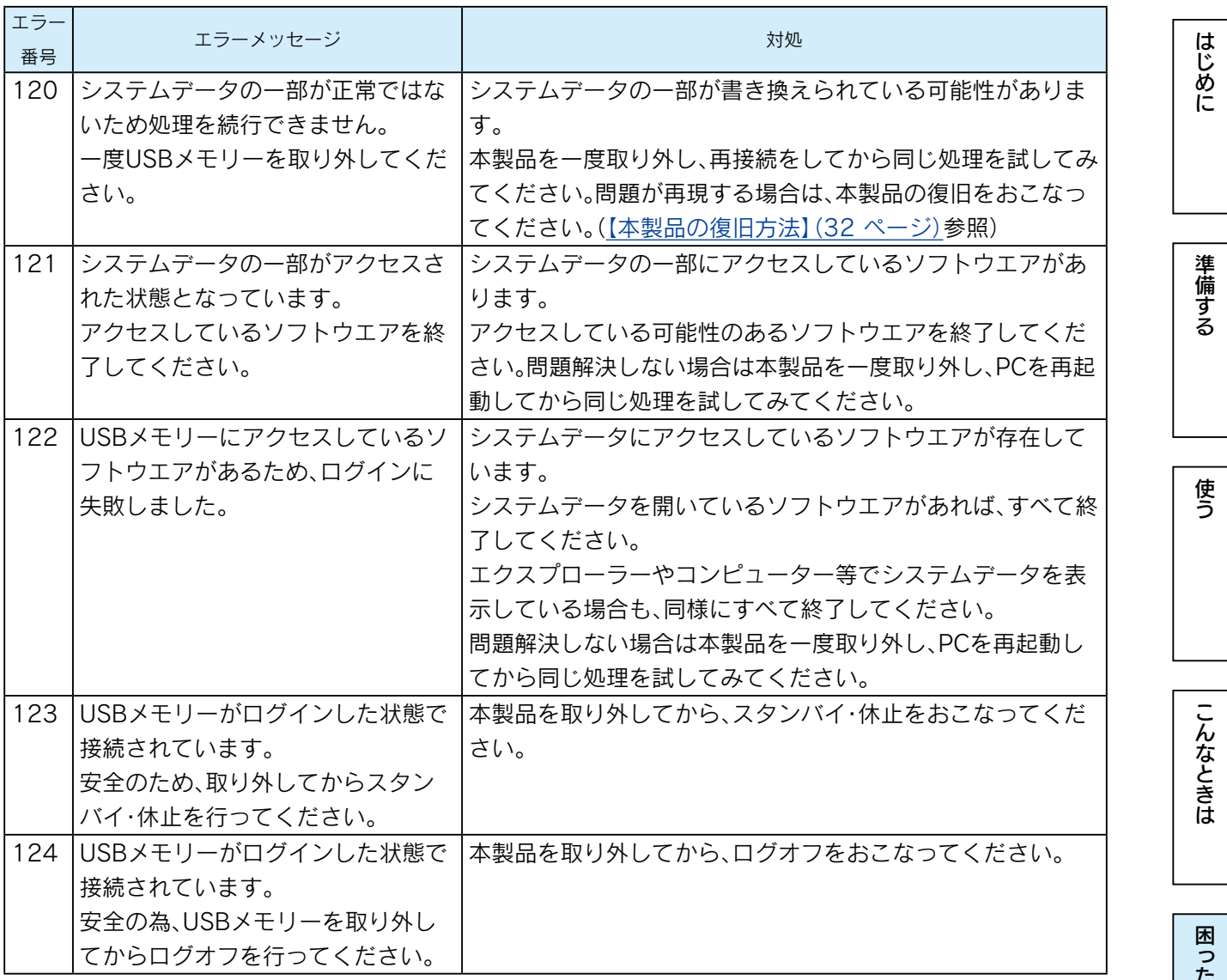

|困ったときには

[はじめに](#page-2-0)[準備する](#page-4-0)[使う](#page-6-0)[こんなときは](#page-10-0)[困ったときには](#page-25-0)[付録](#page-38-0) 一付録

はじめに

準備する

使う

困ったときには

付録

#### <span id="page-31-1"></span><span id="page-31-0"></span>本製品の復旧方法

以下の場合は、本製品の復旧をお試しください。

<以下のトラブルが発生したとき>

- ○[002]、[102]、[103]、[104]、[120] などのエラーメッセージが表示され、 解決できない
- ○「Start(.exe)」が正常に実行できない
- ○パスワードロック無効時に、リムーバブルディスク内の EU3-PW システムファイル を誤って削除した

<更新したいとき>

○ EU3-PW システムファイルを最新のバージョンに更新する

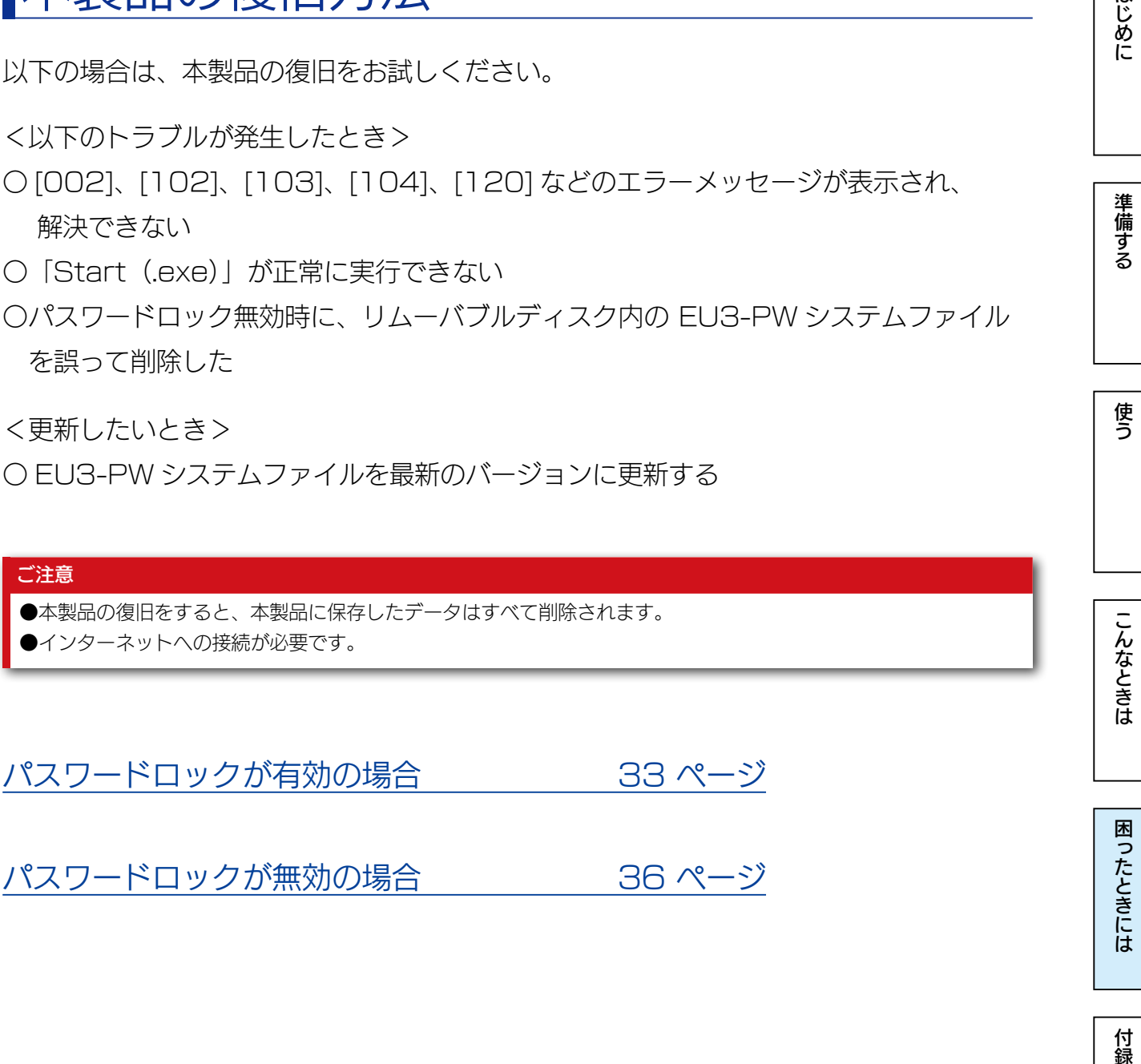

パスワードロックが有効の場合 33ページ

パスワードロックが無効の場合 36ページ

<span id="page-32-0"></span>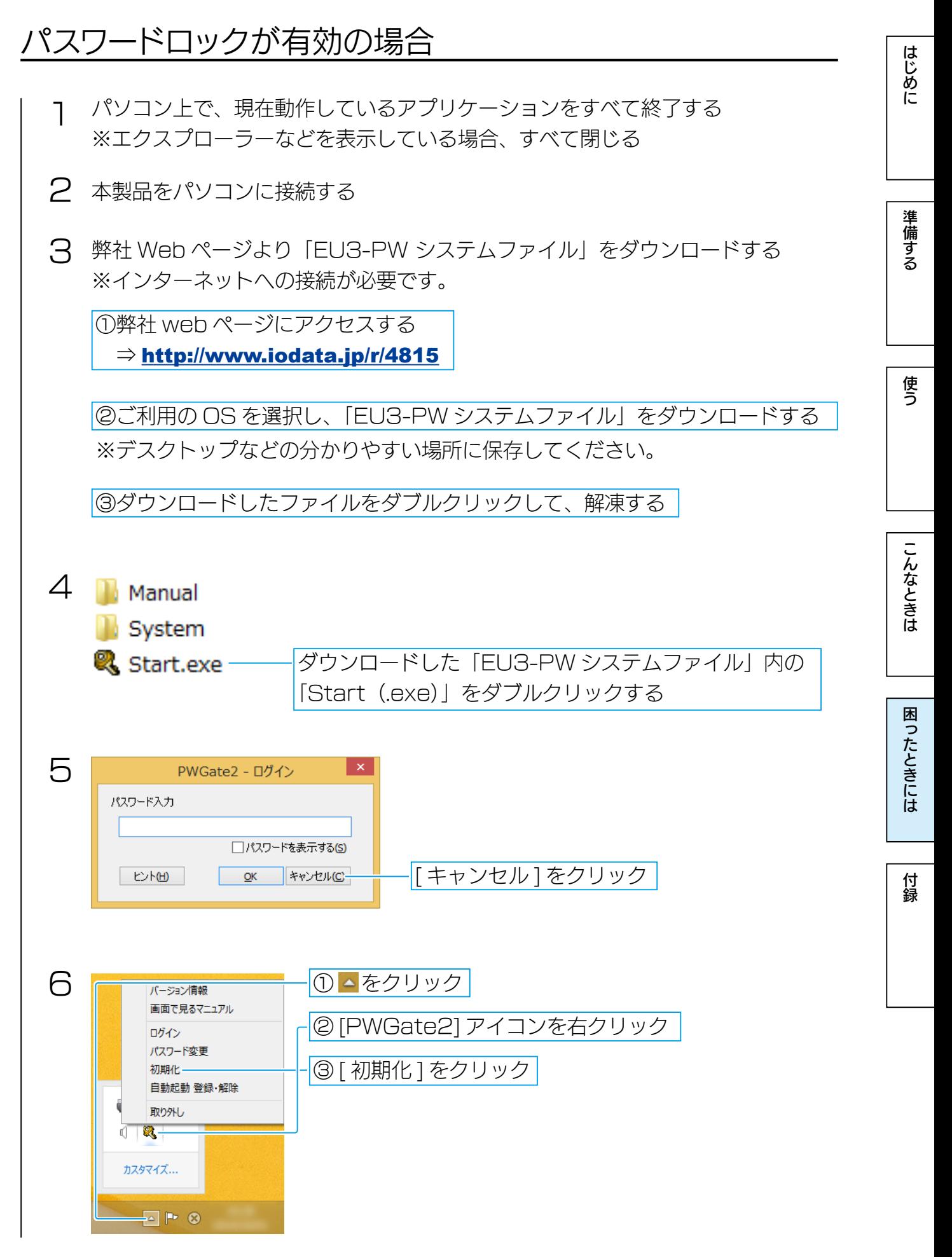

#### [【もくじ】へ](#page-1-0) 33

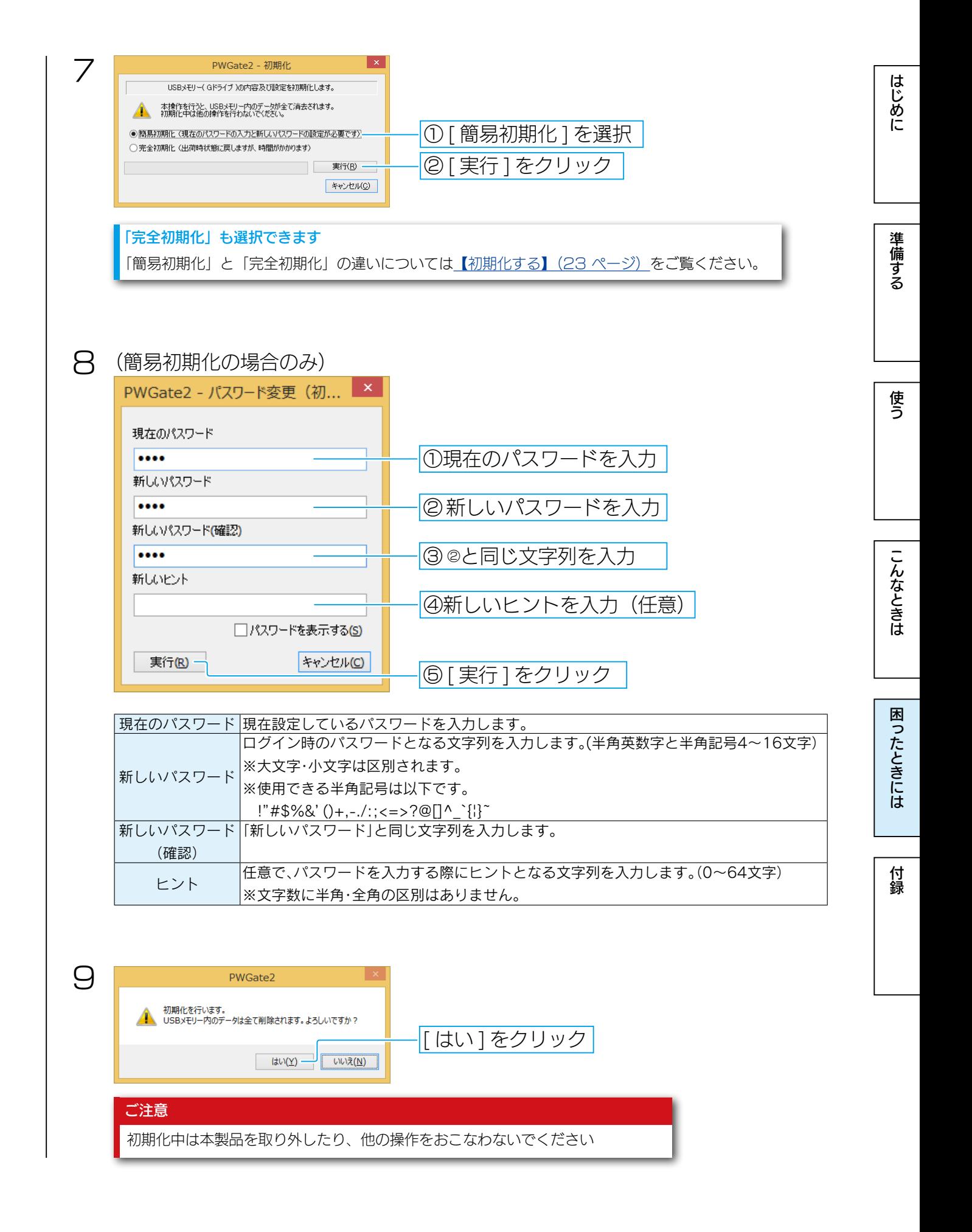

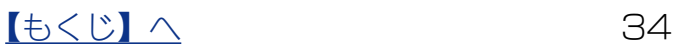

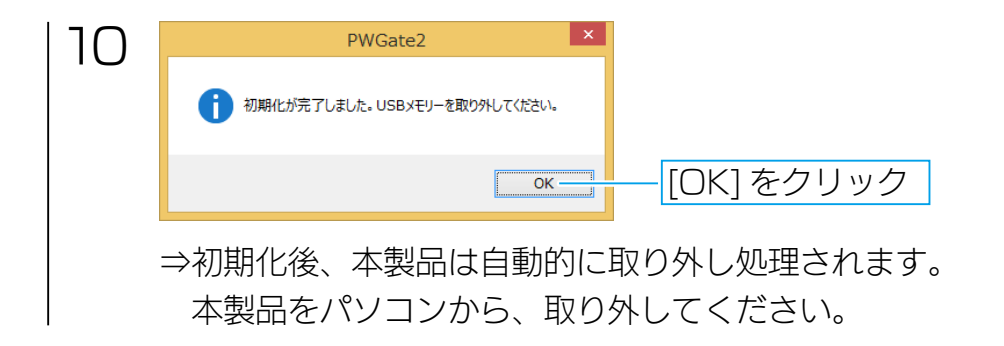

以上で、本製品の復旧は完了です。

[はじめに](#page-2-0)[準備する](#page-4-0)[使う](#page-6-0)[こんなときは](#page-10-0)[困ったときには](#page-25-0)[付録](#page-38-0) こんなときは

はじめに

準備する

使<br>う

<span id="page-35-0"></span>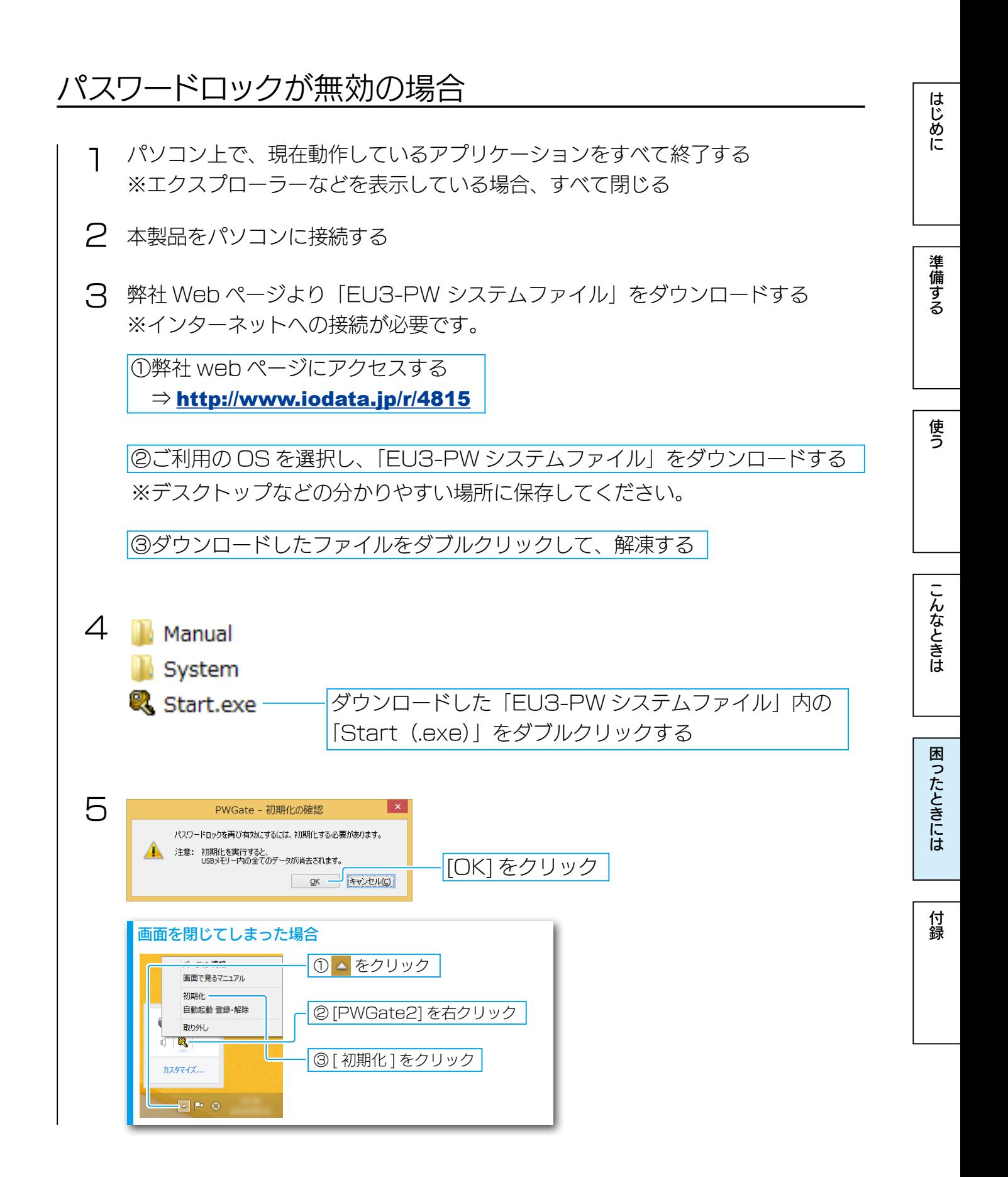

[【もくじ】へ](#page-1-0) 36

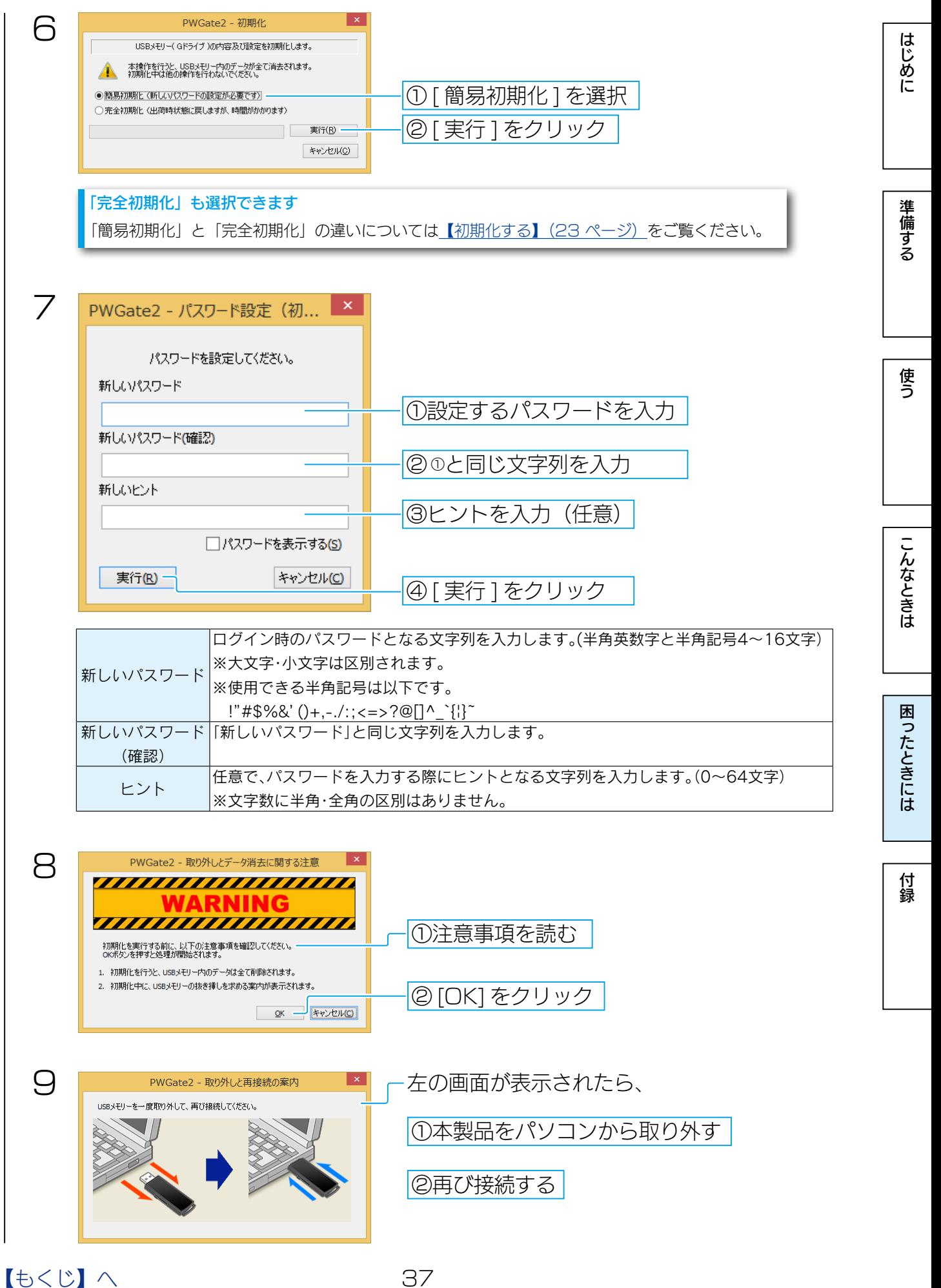

はじめに

準備する

使う

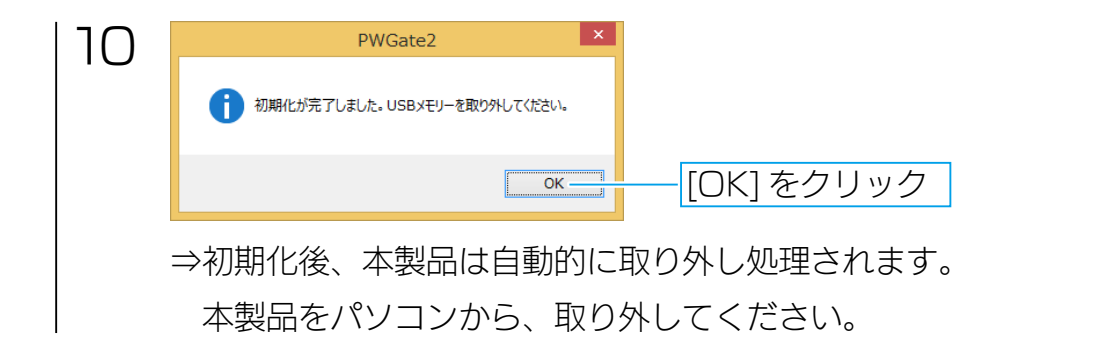

以上で、本製品の復旧は完了です。

パスワードロックを無効にする場合は、あらためて設定してください。 →[【パスワードロックを無効にする】\(18 ページ\)](#page-17-1)

[はじめに](#page-2-0)[準備する](#page-4-0)[使う](#page-6-0)[こんなときは](#page-10-0)[困ったときには](#page-25-0)[付録](#page-38-0) こんなときは

付録

<span id="page-38-1"></span><span id="page-38-0"></span>付録

## <span id="page-38-2"></span>仕様

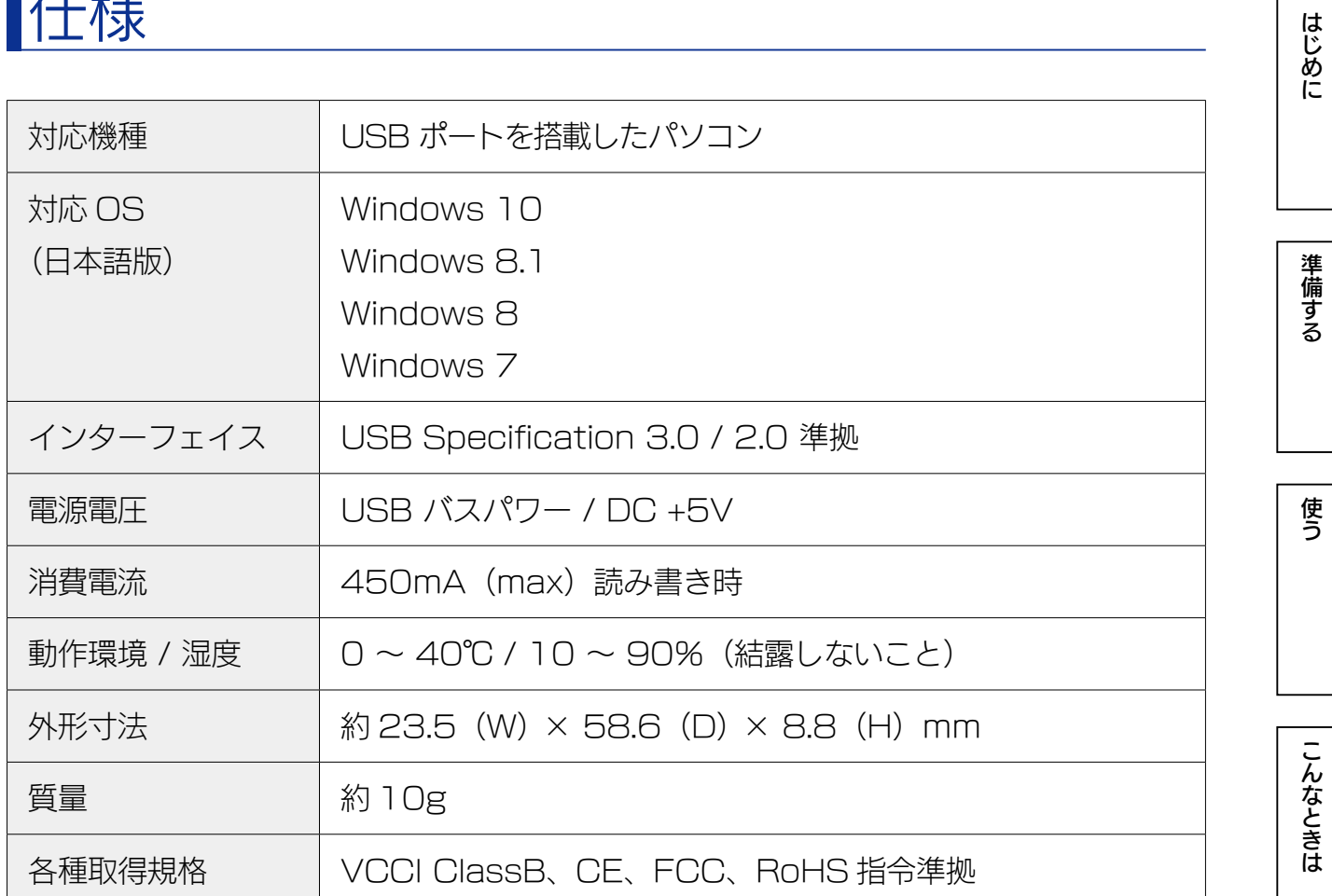

#### ご注意

Guest 権限ではご利用いただけません。

最新情報は、弊社ホームページ をご確認ください。 http://www.iodata.jp/

[はじめに](#page-2-0)は、これはは、これは[付録](#page-38-0)のことをはればしめには付録のことをはればしめには付録のことをはればしめには付録のことをはればしめには付録のことをはればしめには付録のことをはればしめには付録のことをはれ

こんなときは

困ったときには

付録

使う

はじめに

準備する

#### <span id="page-39-0"></span>使用上のご注意

【データ保護について】

本製品は精密機器です。突然の故障等の理由によってデータが消失する場合があります。 万一に備え、本製品内に保存された重要なデータについては、必ず定期的に「バックアッ プ」をおこなってください。

本製品または接続製品の保存データの毀損・消失などについて、弊社は一切の責任を負い ません。また、弊社が記録内容の修復・復元・複製などをすることもできません。 なお、何らかの原因で本製品にデータ保存ができなかった場合、いかなる理由であっても 弊社は一切その責任を負いかねます。

#### [ 参考 ] バックアップとは

本製品に保存されたデータを守るために、別の記憶媒体 (HDD・BD・DVD など ) にデー タの複製を作成することです。(データを移動させることは「バックアップ」ではあり ません。同じデータが2か所にあることを「バックアップ」と言います。) 万一、故障や人為的なミスなどで、一方のデータが失われても、残った方のデータを

使えますので安心です。不測の事態に備えるために、必ずバックアップをおこなって ください。

【最新のファームウェアをご利用ください】

本製品のハードウェア保証適用のために、ファームウェアまたはソフトウェアは常に弊社 が提供する最新版にアップデートしてご利用ください。

#### 【ご使用について】

- ●パスワード入力を連続 100 回間違えた場合は、初期化が必要となります。 初期化すると、本製品内のデータはすべて削除されます。
- ●パスワードを忘れてしまった場合は、パスワード変更できません。初期化が必要となり ます。初期化すると、本製品内のデータはすべて削除されます。
- ●複数台の本製品を、1 台のパソコンに同時に接続し使用することはできません。
- ●本製品の読み書き中は、パソコンから本製品を取り外さないでください。故障、データ 破壊の原因になります。

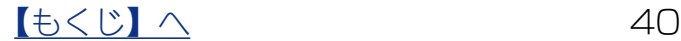

- ●本製品はあらかじめ FAT ファイルシステムにてフォーマット済みのため、通常フォー マット(初期化)する必要なく、そのままお使いいただけます。◦本製品は、隣り合う USB ポートの間隔により複数の USB ポートを同時に使用できない場合があります。 挿し替えてご使用ください。
- ●本製品は OS 起動後にパソコン本体に挿してください。本製品をパソコン本体に挿し たままパソコンを起動した場合、OS が起動しなかったり、本製品が正常に認識されな いことがあります。
- USB ハブに本製品を接続する場合、ご利用の環境によっては、正常に動作しないこと があります。パソコン本体の USB ポートに直接挿し込んでください。
- ◦電力不足となるため、USB インターフェイスを装備したキーボードに本製品を接続し てお使いいただけない場合があります。パソコン本体の USB ポートに直接差し込んで ください。
- ●パソコン本体の USB ポートに本製品を接続する際、取り扱いが不便な場合は、USB 延長ケーブルをご利用いただければ、手元で本製品を抜き挿しできます。別途市販の USB 延長ケーブル [A プラグ (オス) ⇔ A プラグ (メス) ] をご用意ください。なお、 本製品を USB 3.0 でお使いいただく場合は、USB 3.0 に対応した USB 延長ケーブ ルをご用意ください。
- ●本製品は、ユーザーの簡易切り替えには対応しておりません。 ユーザーを切り替える場合は、本製品をパソコンから取り外してください。

 $\left[\downarrow\downarrow\right] \wedge \qquad \qquad \qquad \qquad$  41

- ●パソコンをスリープ・休止などの省電力モードにするときは、本製品をパソコンから取 り外してからおこなってください。
- ●デバイスマネージャーにて、本製品の"高パフォーマンス"設定はしないでください。
- USB ポートに挿しても、まれに認識しない場合があります。いったん抜いてから挿し 直してください。
- ●容量に空きがあるのにファイルを保存できない場合があります。フォルダーを作成して、 フォルダー内にファイルを保存してください。

はじめに

### <span id="page-41-0"></span>アフターサービス

本製品の修理対応、電話やメール等によるサポート対応、ソフトウェアのアップデート対応、本製品がサーバー等の サービスを利用する場合、そのサービスについては、弊社が本製品の生産を完了してから5年間を目途に終了とさせ ていただきます。ただし状況により、5年以前に各対応を終了する場合があります。

#### お問い合わせについて

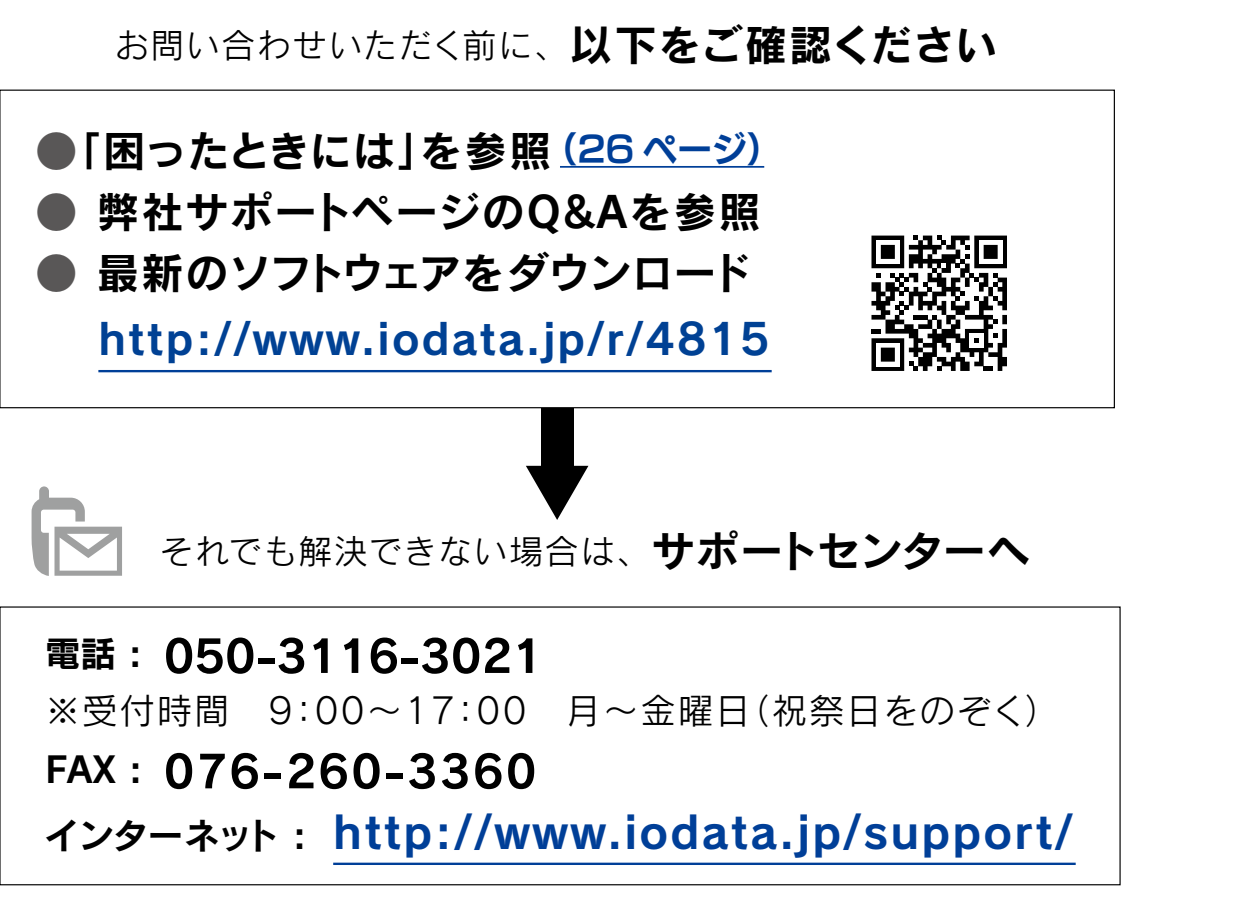

<ご用意いただく情報> 製品情報(製品名、シリアル番号など)、パソコンや接続機器の情報(型番、OSなど)

個人情報の取り扱いについて 個人情報は、株式会社アイ・オー・データ機器のプライバシーポリシー [\(http://www.iodata.jp/privacy.htm](http://www.iodata.jp/privacy.htm))に基づき、適切な管理と運用 をおこないます。

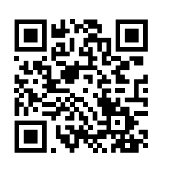

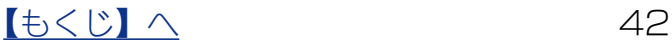

はじめに

付録

#### 本製品の送付について

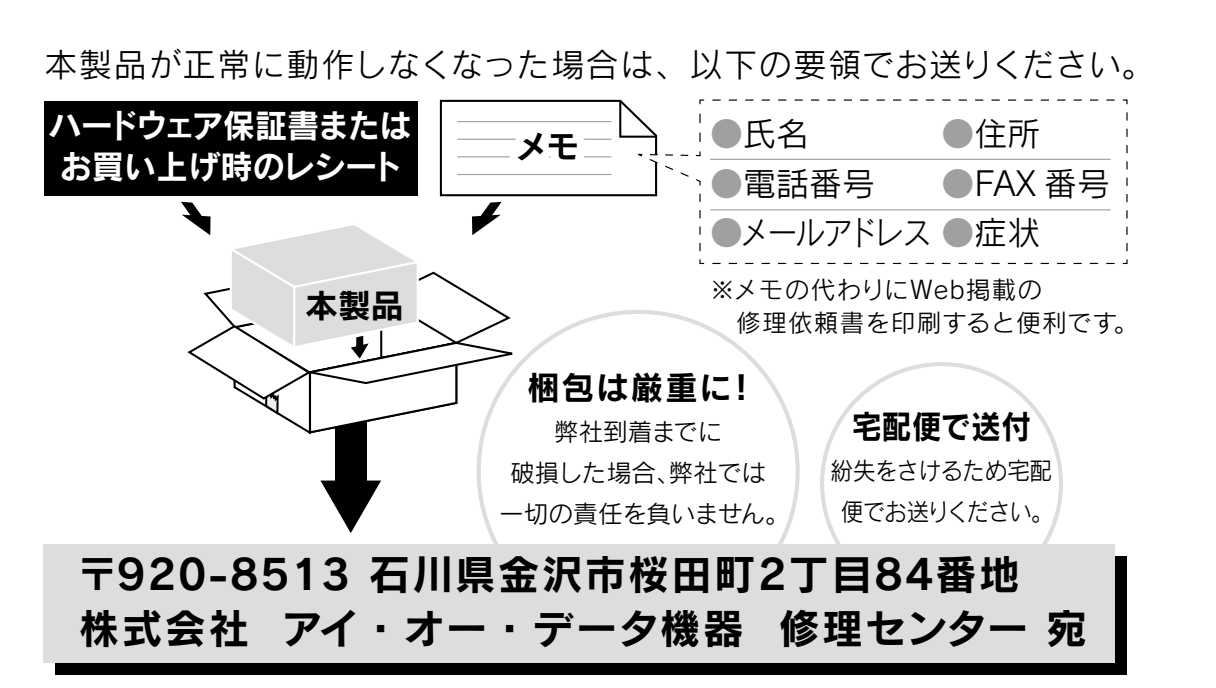

- ●送料は、発送時はお客様ご負担、返送時は弊社負担とさせていただいております。
- ●お客様が貼られたシール等は、失われる場合があります。
- ●保証内容については、ハードウェア保証規定に記載されています。

●本製品をお送りになる前に製品名とシリアル番号(S/N)を控えておいてください。

内部のデータについて

●検査の際に、内部のデータはすべて消去されてしまいます。(厳密な検査 をおこなうためです。どうぞご了承ください。) データに関しては、弊社は一切の責任を負いかねます。バックアップでき

る場合は、弊社にお送りいただく前にバックアップしてください。

●弊社ではデータの修復はおこなっておりません。

詳しくは以下をご確認ください <http://www.iodata.jp/support/after/>

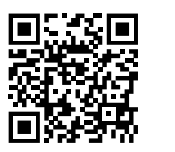

[はじめに](#page-2-0)は、これはは、これは[付録](#page-38-0)のことをはればしめには付録のことをはればしめには付録のことをはればしめには付録のことをはればしめには付録のことをはればしめには付録のことをはればしめには付録のことをはれ 準備する

はじめに

使う